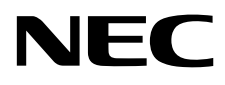

Desktopmonitor

# MultiSync EA271Q

Gebruikershandleiding

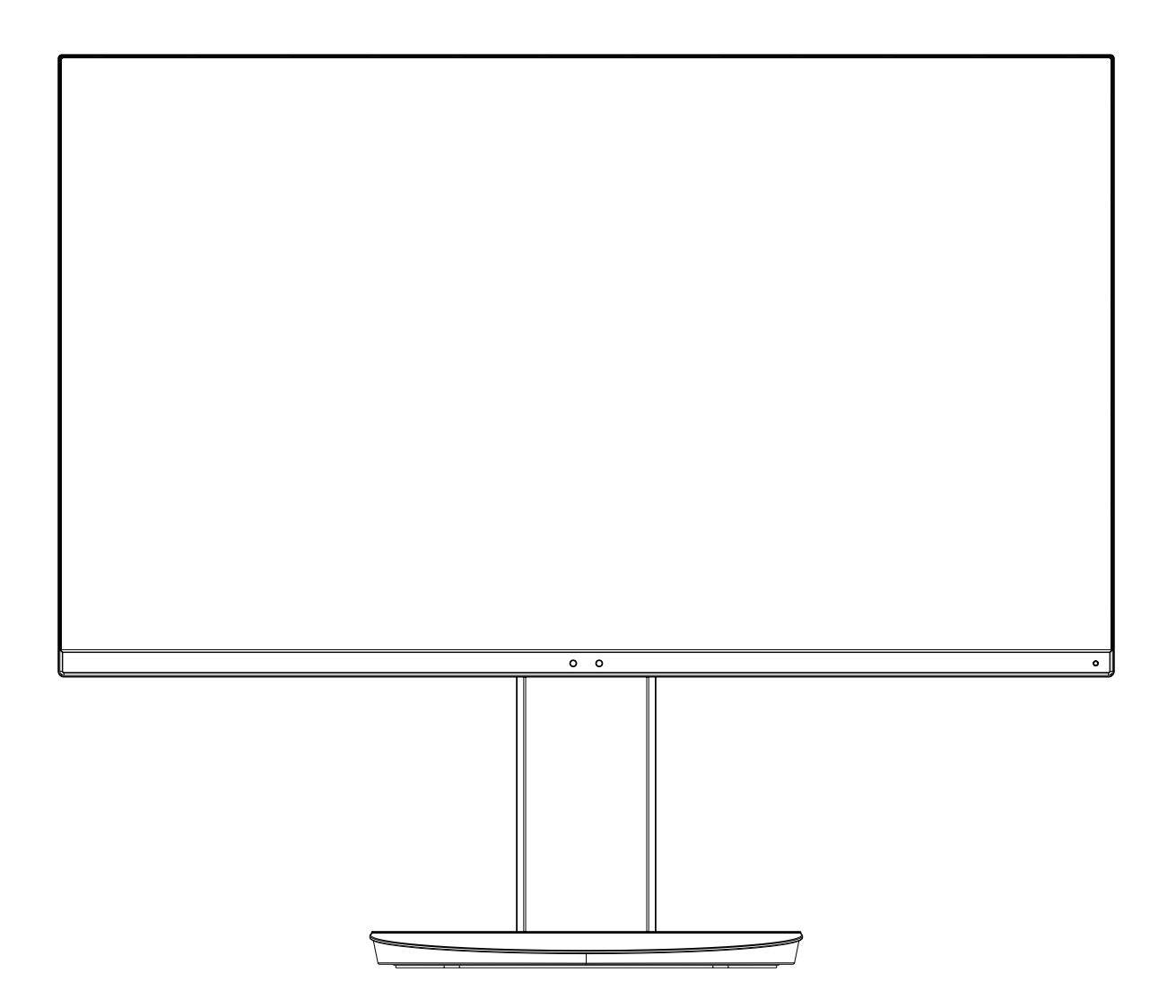

MODEL: EA271Q, EA271Q-BK

De voorschriften voor deze monitor zijn van toepassing op een van de bovenstaande modelnamen.

Zoek de modelnaam op het label aan de achterkant van de monitor.

# **Index**

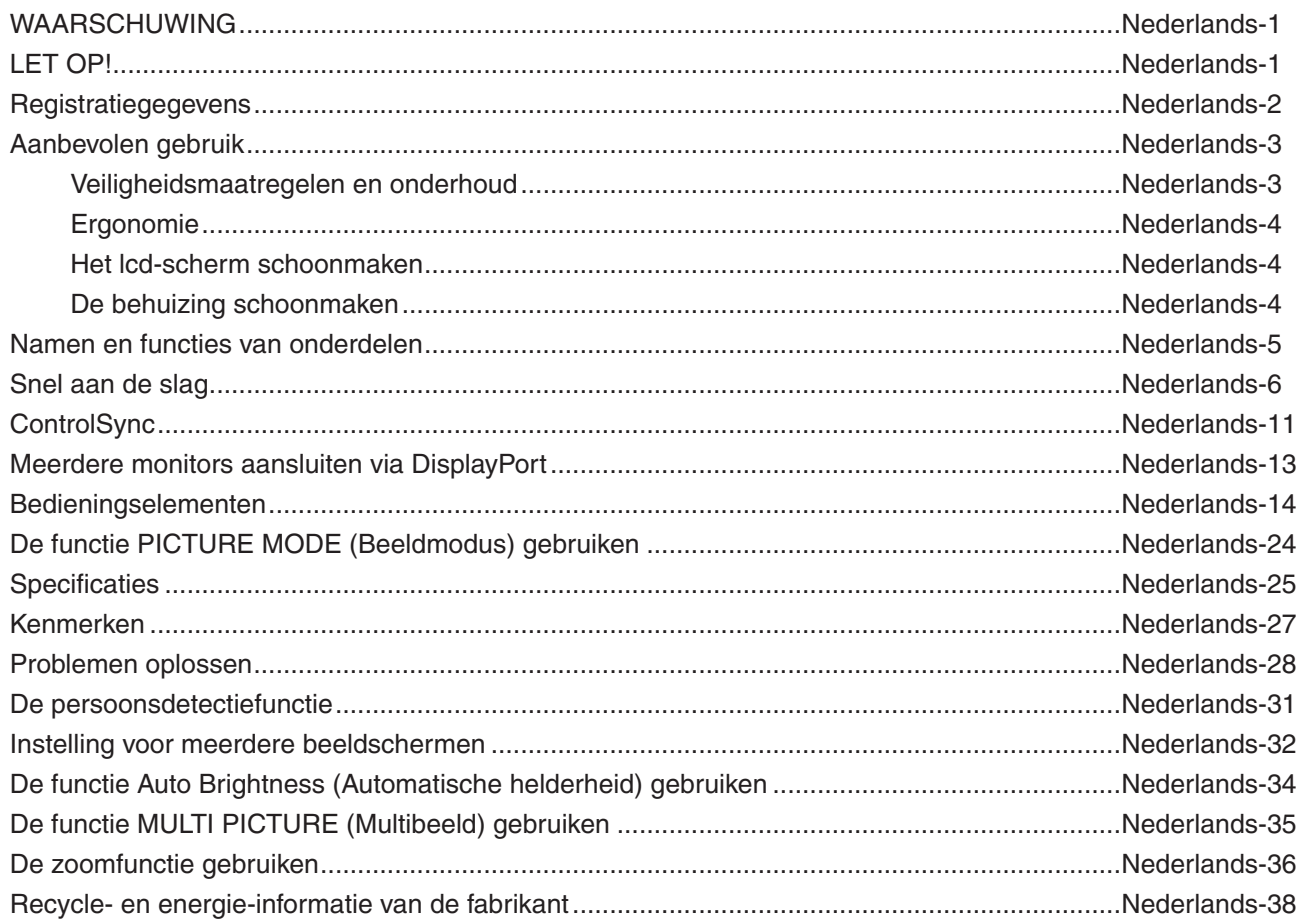

## **WAARSCHUWING**

STEL DEZE EENHEID NIET BLOOT AAN REGEN OF VOCHT, OM ZO DE KANS OP BRAND OF ELEKTRISCHE SCHOKKEN TE VERMIJDEN. GEBRUIK DE GEPOLARISEERDE STEKKER VAN DEZE EENHEID NIET MET EEN VERLENGSNOER OF CONTACTDOOS OF ANDERE STOPCONTACTEN TENZIJ U DE POLEN VOLLEDIG IN HET CONTACTPUNT KUNT PLAATSEN.

OPEN DE BEHUIZING NIET. DEZE BEVAT ONDERDELEN DIE ONDER HOGE SPANNING STAAN. HET ONDERHOUD MAG ALLEEN WORDEN UITGEVOERD DOOR BEVOEGDE EN HIERVOOR OPGELEIDE ONDERHOUDSTECHNICI.

<span id="page-2-1"></span>**LET OP!**

CONTROLEER OF HET UITEINDE VAN DE VOEDINGSKABEL WEL DEGELIJK UIT HET STOPCONTACT IS GEHAALD, OM DE KANS OP ELEKTRISCHE SCHOKKEN TE BEPERKEN. HAAL HET UITEINDE VAN DE VOEDINGSKABEL UIT HET STOPCONTACT VAN DE WISSELSTROOMBRON OM DE STROOMVOORZIENING VOLLEDIG TE ONDERBREKEN. VERWIJDER DE KLEP NIET (NOCH DE ACHTERZIJDE). BEVAT GEEN INTERNE ONDERDELEN DIE DOOR DE GEBRUIKER KUNNEN WORDEN VERVANGEN OF ONDERHOUDEN. HET ONDERHOUD MAG ALLEEN WORDEN UITGEVOERD DOOR BEVOEGDE EN HIERVOOR OPGELEIDE ONDERHOUDSTECHNICI.

Dit symbool waarschuwt de gebruiker dat de eenheid een niet-geïsoleerde voltagebron bevat die sterk genoeg is om elektrische schokken te veroorzaken. Het is bijgevolg gevaarlijk de onderdelen in deze eenheid aan te raken.

Dit symbool wijst de gebruiker op belangrijke informatie over de werking en het onderhoud van deze eenheid. Lees deze informatie altijd zorgvuldig om eventuele problemen te vermijden.

**LET OP:** Gebruik de voedingskabel die bij de display is meegeleverd op basis van de specificaties in de onderstaande tabel. Als geen voedingskabel is meegeleverd, neemt u contact op met NEC. Gebruik voor alle andere gevallen de voedingskabel met de stekkeruitvoering die overeenkomt met het stopcontact waarop de monitor wordt aangesloten. De compatibele voedingskabel komt overeen met de spanning van de wisselstroombron. Deze voedingskabel is goedgekeurd en voldoet aan de veiligheidsnormen in uw land van aanschaf.

Dit product is ontworpen om te worden gebruikt met een geaarde voedingskabel. Als de voedingskabel niet geaard is, kan een elektrische schok veroorzaakt worden. Zorg ervoor dat de voedingskabel correct geaard is.

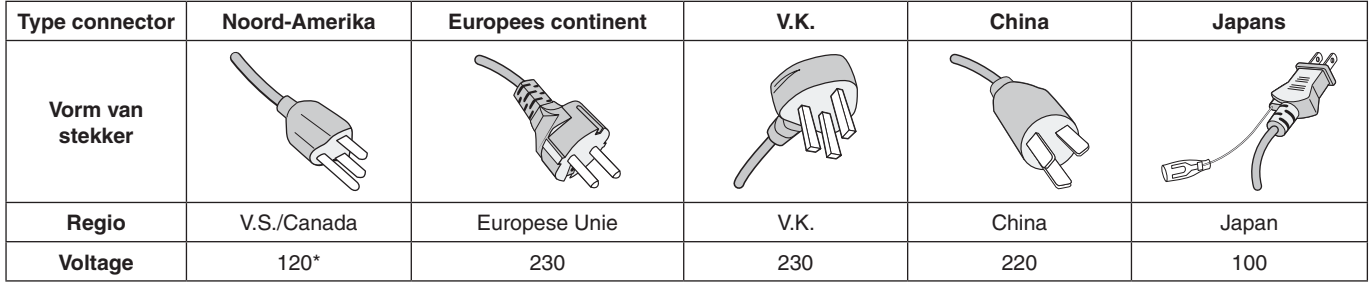

\*Wanneer u de monitor gebruikt met de wisselstroomvoeding van 125-240 V, moet u een voedingskabel gebruiken die geschikt is voor het voltage van het stopcontact waarop u de monitor aansluit.

**OPMERKING:** Het onderhoud van dit product kan alleen worden uitgevoerd in het land waar het is gekocht.

Windows is een geregistreerd handelsmerk van Microsoft Corporation. NEC is een geregistreerd handelsmerk van NEC Corporation. ErgoDesign is een geregistreerd handelsmerk van NEC Display Solutions in de Benelux, Denemarken, Duitsland, Frankrijk, Italië, Noorwegen, Oostenrijk, Spanje, Verenigd Koninkrijk en Zweden.

Alle overige merk- en productnamen zijn handelsmerken of geregistreerde handelsmerken van hun respectieve eigenaren.

DisplayPort en DisplayPort Compliance Logo zijn handelsmerken van de Video Electronics Standards Association in de Verenigde Staten en andere landen.

HDCP (High-bandwith Digital Content Protection): HDCP is een systeem ter voorkoming van het illegaal kopiëren van videogegevens die zijn verzonden via een digitaal signaal. Als u geen materiaal kunt bekijken via het digitale signaal, betekent dit niet per se dat het scherm niet goed functioneert. Bij het implementeren van HDCP kan het voorkomen dan bepaalde inhoud wordt beschermd met HDCP en deze wordt daardoor mogelijk niet weergegeven vanwege de beslissing/bedoeling van de HDCP-gemeenschap (Digital Content Protection, LLC).

De termen HDMI en HDMI High-Definition Multimedia Interface en het HDMI-logo zijn handelsmerken of gedeponeerde handelsmerken van HDMI Licensing Administrator, Inc in de Verenigde Staten en andere landen.

• Dit product is voornamelijk bedoeld voor gebruik als IT-apparatuur in een bedrijfs- of huishoudelijke omgeving.

• Het product moet worden aangesloten aan een computer en is niet bedoeld voor het weergeven van tv- of radiosignalen.

# **Nederlands-1**

 $\in$   $\epsilon$ 

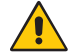

<span id="page-2-0"></span>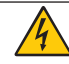

ʻł

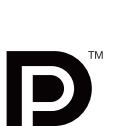

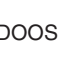

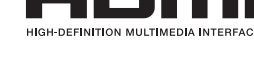

## <span id="page-3-0"></span>**Kabelinformatie**

 **LET OP:** Gebruik de bijgeleverde, aangeduide kabels voor deze monitor om geen storing te veroorzaken in de radio- en televisieontvangst.

Voor DVI gebruikt u een afgeschermde signaalkabel met ferrietkern.

Gebruikt voor HDMI, DisplayPort, USB en AUDIO een afgeschermde signaalkabel. Het gebruik van andere kabels en adapters kan radio- en tv-storing veroorzaken.

## **FCC-informatie**

- **WAARSCHUWING:** De Amerikaanse Federal Communications Commission staat geen aanpassingen of wijzigingen aan het apparaat toe MET UITZONDERING VAN wijzigingen die door NEC Display Solutions of America, Inc. in deze handleiding worden gespecificeerd. Het niet naleven van deze overheidsvoorschriften kan uw recht op het gebruik van dit apparaat ongeldig maken.
- 1. De voedingskabel die u gebruikt, moet zijn goedgekeurd en moet voldoen aan de veiligheidsnormen die in de VS van toepassing zijn en aan de volgende voorwaarden voldoen.

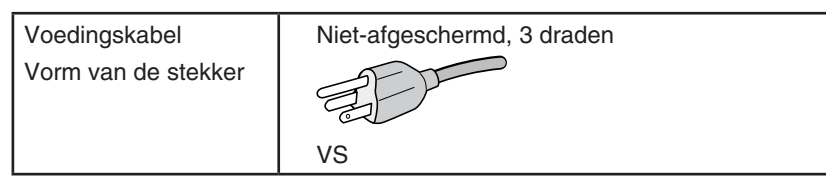

- 2. Deze apparatuur is getest en in overeenstemming bevonden met de beperkingen voor een digitaal apparaat van klasse B, conform deel 15 van de FCC-voorschriften. Deze beperkingen zijn bedoeld om redelijke bescherming te bieden tegen schadelijke storing bij installatie in een huiselijke omgeving. Door deze apparatuur wordt radiofrequentie-energie voortgebracht, gebruikt en uitgestraald. Als de apparatuur niet volgens de instructies wordt geïnstalleerd en gebruikt, kan deze schadelijke radiostoring veroorzaken. Er is echter geen garantie dat de storing niet zal optreden in een specifieke configuratie. Als deze apparatuur schadelijke radio- of tv-storing veroorzaakt (u kunt dit controleren door de apparatuur uit te schakelen en opnieuw in te schakelen), kunt u proberen het probleem te verhelpen door een of meer van de volgende maatregelen uit te voeren:
	- Verplaats de ontvangstantenne of wijzig de richting ervan.
	- Vergroot de afstand tussen het apparaat en de ontvanger.
	- Sluit het apparaat aan op een stopcontact dat zich op een ander circuit dan de ontvanger bevindt.
	- Neem contact op met de leverancier of een ervaren radio-/tv-technicus voor assistentie.

Indien noodzakelijk moet de gebruiker contact opnemen met de leverancier of een ervaren radio-/tv-monteur voor extra advies. Raadpleeg ook het volgende Engelstalige boekje van de Federal Communications Commission (FCC): "How to Identify and Resolve Radio-TV Interference Problems" ("Storingsproblemen bij radio en tv vaststellen en oplossen"). U kunt dit boekje bestellen bij U.S. Government Printing Office, Washington, D.C., 20402, artikelnummer 004-000-00345-4.

## **Conformiteitsverklaring**

Dit apparaat voldoet aan deel 15 van de FCC-voorschriften. Het gebruik is onderworpen aan de volgende twee voorwaarden: (1) het apparaat mag geen schadelijke radiostoring veroorzaken en (2) het apparaat moet alle ontvangen radiostoringen accepteren, inclusief radiostoring die de werking kan verstoren.

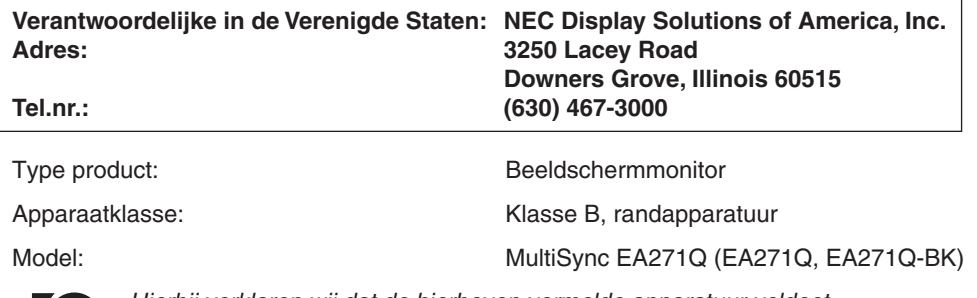

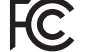

*Hierbij verklaren wij dat de hierboven vermelde apparatuur voldoet aan de technische normen die zijn bepaald in de FCC-voorschriften.*

**Voor een lijst met onze TCO Certified-monitoren en hun TCO-certificering (alleen in het Engels) verwijzen wij u naar onze website op**

https://www.nec-display.com/global/about/legal\_regulation/TCO\_mn/index.html

 **LET OP:** Bevestig dat het distributiesysteem in de installatie de stroomonderbreker van 120/240V, 20A (maximum) inzet.

# <span id="page-4-1"></span><span id="page-4-0"></span>**Aanbevolen gebruik**

#### **Veiligheidsmaatregelen en onderhoud**

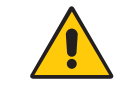

VOOR EEN OPTIMAAL RESULTAAT BIJ DE INSTALLATIE EN HET GEBRUIK VAN DE LCD-KLEURENMONITOR IS HET BELANGRIJK DAT U DE ONDERSTAANDE INSTRUCTIES VOLGT:

WAARSCHUWING

- **• OPEN NOOIT DE MONITOR.** De monitor bevat geen interne onderdelen die door de gebruiker kunnen worden vervangen of onderhouden. Bovendien loopt u het risico op elektrische schokken of andere gevaren wanneer u de monitor opent of de behuizing verwijdert. Het onderhoud mag alleen worden uitgevoerd door bevoegde en hiervoor opgeleide onderhoudstechnici.
- Mors geen vloeistoffen op het raster van de monitor en gebruik de monitor niet in de buurt van water.
- Steek geen voorwerpen in de ventilatiegleuven. Deze kunnen in aanraking komen met onderdelen die onder hoogspanning staan, wat kan leiden tot elektrische schokken, brand, een defect van het apparaat of ernstige verwondingen en zelfs de dood.
- Plaats geen zware voorwerpen op de voedingskabel. Een beschadigde voedingskabel kan elektrische schokken of brand tot gevolg hebben.
- Plaats dit toestel niet op een hellende of onstabiele ondergrond, houder of tafel. De monitor zou dan kunnen vallen en zo ernstig beschadigd raken.
- De voedingskabel die u gebruikt, moet zijn goedgekeurd en moet voldoen aan de veiligheidsnormen die in uw land van toepassing zijn. (In Europa moet bijvoorbeeld type H05VV-F 3G 0,75 mm<sup>2</sup> worden gebruikt).
- Gebruikers in Groot-Brittannië dienen een door het BS goedgekeurde voedingskabel met gietstekker en ingebouwde zwarte zekering (5A) voor de monitor te gebruiken.
- Monteer de monitor niet buiten.
- De voedingskabel mag niet gebogen, geknikt of op een andere manier beschadigd zijn.
- Gebruik de monitor niet bij hoge temperaturen of in vochtige, stoffige of vettige omgevingen.
- Dek de ventilatieopeningen van de monitor niet af.
- Trillingen kunnen de achtergrondverlichting beschadigen. Installeer de monitor niet op plekken waar constante trillingen voorkomen.
- Raak de vloeibare kristallen niet aan ingeval de monitor of het glas breekt en ga voorzichtig te werk.
- Om schade aan de LCD-monitor te vermijden, die veroorzaakt wordt door omvallen vanwege aardbevingen of andere schokken, moet u de monitor in een stabiele omgeving plaatsen en maatregelen nemen om omvallen te voorkomen.
- Schakel onmiddellijk de stroom uit en haal de stekker van uw monitor uit het stopcontact en ga naar een veilige locatie. Neem vervolgens contact op met gekwalificeerd onderhoudspersoneel. Als de monitor in deze staat wordt gebruikt, kan de monitor vallen, vlam vatten of een elektrische schok afgeven:
	- Als het voetstuk van de monitor gebarsten is of losschilfert.
	- Indien beschadigingen zoals barsten optreden of het apparaat ongewoon wankelt.
	- Als de monitor een ongebruikelijke geur afgeeft.
	- **•** Als de voedingskabel of stekker beschadigd is.
	- Als vloeistof op de monitor is gemorst of voorwerpen in de monitor zijn gevallen.
	- Als de monitor is blootgesteld aan regen of insijpelend water.
	- Als de monitor is gevallen of de behuizing beschadigd is.
	- Als de monitor niet correct functioneert hoewel u de normale gebruiksinstructies in acht hebt genomen.

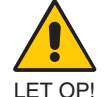

- **•** Zorg voor een goede ventilatie rond de monitor, zodat de warmte goed kan worden afgevoerd. Controleer altijd of de ventilatieopeningen vrij zijn en plaats de monitor niet in de buurt van een radiator of andere warmtebronnen.
- **•** Plaats nooit voorwerpen op de monitor.
- U kunt het beste het scherm van de stroombron loskoppelen door de stekker van de voedingskabel uit het stopcontact te nemen. Plaats de monitor dicht bij een stopcontact dat makkelijk bereikbaar is.
- Ga voorzichtig te werk als u het scherm moet verplaatsen of vervoeren. Bewaar de verpakking voor een eventueel transport.
- Ga voorzichtig te werk tijdens installatie en bijstelling om persoonlijk letsel en beschadiging van de monitor te voorkomen.
- Sluit een hoofdtelefoon niet op de monitor aan terwijl u deze op hebt. Afhankelijk van het volumeniveau kan dit gehoorschade en gehoorverlies veroorzaken.
- Draai alle schroeven goed vast. Door een losse schroef zou de monitor van de zwenkarm of voet kunnen vallen.
- Raak het lcd-scherm niet aan tijdens het vervoeren, installeren en instellen. Druk op het lcd-scherm kan ernstige schade veroorzaken.

**Ingebrand beeld:** Van inbranding of ingebrand beeld is sprake wanneer een 'schaduw' van een vorig beeld op het scherm zichtbaar blijft. In tegenstelling tot CRT-monitoren is een inbranding op een LCD-monitor niet van blijvende aard, maar de weergave van een stilstaand beeld gedurende langere tijd moet worden vermeden.

U maakt de inbranding ongedaan door de monitor net zo lang uitgeschakeld te laten als het vorige beeld op het scherm is weergegeven. Als een beeld bijvoorbeeld gedurende 1 uur is weergegeven en de "geest" van dat beeld blijft achter, schakelt u de monitor 1 uur uit om het ingebrande beeld ongedaan te maken.

**OPMERKING:** Zoals bij alle andere persoonlijke weergaveapparaten raadt NEC DISPLAY SOLUTIONS u aan regelmatig gebruik te maken van een bewegende schermbeveiliging wanneer het scherm inactief is of de monitor uit te schakelen wanneer u deze niet gebruikt.

#### **Nederlands-3**

#### U KUNT VERMOEIDHEID VAN UW OGEN, SCHOUDERS EN NEK TOT EEN MINIMUM BEPERKEN DOOR DE MONITOR CORRECT TE PLAATSEN EN GOED AF TE STELLEN. CONTROLEER DE VOLGENDE PUNTEN WANNEER U DE MONITOR INSTALLEERT:

#### <span id="page-5-0"></span>**Ergonomie**

De volgende aanbevelingen bieden maximale ergonomische resultaten:

- Voor een optimaal resultaat laat u de monitor eerst 20 minuten opwarmen. Geef nooit lange tijd vaste patronen op de monitor weer. Zo vermijdt u dat het beeld inbrandt.
- Stel de hoogte van de monitor zodanig in dat de bovenzijde van het scherm zich op of net onder ooghoogte bevindt. Uw ogen zouden licht omlaag moeten zijn gericht wanneer u naar het midden van het scherm kijkt.
- Plaats de monitor niet dichter dan 40 cm en niet verder dan 70 cm van uw ogen verwijderd. De optimale afstand voor de monitor is 50 cm.
- Ontspan uw ogen af en toe door elk uur gedurende 5 tot 10 minuten naar een voorwerp te kijken dat minstens 6 meter van u is verwijderd.
- Plaats de monitor in een hoek van 90 graden ten opzichte van ramen en andere lichtbronnen, om eventuele reflecties op het scherm te voorkomen. Stel de hellingshoek van de monitor zodanig in, dat de plafondverlichting niet op het scherm wordt gereflecteerd.
- Als u door het gereflecteerde licht de gegevens op het scherm moeilijk kunt lezen, breng dan een antireflectiefilter op het scherm aan.
- Gebruik de instellingen voor helderheid en contrast om de leesbaarheid te vergroten.
- Gebruik een documenthouder en plaats deze dicht bij de monitor.
- Plaats het voorwerp waar u het meeste naar kijkt (het scherm of het referentiemateriaal) direct voor u, zodat u uw hoofd zo weinig mogelijk hoeft te draaien.
- Knipper vaak met de ogen. Oefeningen doen met de ogen kan vermoeidheid van de ogen verminderen. Neem contact op met uw oogarts. Laat uw ogen regelmatig door een arts onderzoeken.
- Wijzig de helderheid in een gemiddelde instelling om te voorkomen dat uw ogen vermoeid raken. Plaats een wit vel papier naast het LCD-scherm ter referentie.
- Stel het contrast niet op de maximale waarde in.
- Gebruik de fabrieksinstellingen voor de grootte en positie van het beeld, en standaardsignalen.
- Gebruik de vooraf ingestelde waarden voor de kleureninstellingen.
- Gebruik non-interlaced signalen.
- Kies bij een donkere achtergrond niet de primaire kleur blauw om te vermijden dat u moeilijk leest en uw ogen sneller vermoeid raken.
- Geschikt voor entertainmentdoeleinden bij gecontroleerd omgevingslicht om storende reflecties op het scherm te voorkomen.

#### **Het lcd-scherm schoonmaken**

- Wanneer het scherm stoffig is, wist u deze voorzichtig met een zachte doek schoon.
- Maak het oppervlak van de LCD-monitor schoon met een pluisvrije, niet-schurende doek. Vermijd het gebruik van reinigingsvloeistoffen of glasreinigers.
- Gebruik nooit harde of ruwe voorwerpen om het lcd-scherm schoon te vegen.
- Druk niet te hard op het oppervlak van het lcd-scherm.
- Gebruik geen reinigingsmiddelen met organische zuren, want hierdoor kan het oppervlak van het LCD-scherm worden aangetast of verkleuren.

#### **De behuizing schoonmaken**

- Schakel de stroom uit en maak de voedingskabel los
- Veeg de behuizing voorzichtig schoon met een zachte doek
- Om de behuizing te reinigen, maakt u een doek met een neutraal reinigingsmiddel en wat water een beetje vochtig, veegt u de behuizing schoon en veegt u met een droge doek alles vervolgens droog.

#### **OPMERKING:** Maak de behuizing daarom NIET schoon met een product dat benzeen, verdunningsmiddel, alkalisch reinigingsmiddel, een reinigingsproduct op basis van alcohol, glasreinigingsmiddel, boenmiddel, glansmiddel, zeeppoeder of insecticide bevat. Zorg ervoor dat de behuizing niet gedurende lange tijd in contact komt met rubber of vinyl. Deze vloeistoffen en stoffen kunnen ertoe leiden dat de verflaag wordt aangetast, gaat barsten of afschilfert.

Voor meer informatie over het inrichten van een gezonde werkomgeving, schrijft u naar American National Standard for Human Factors Engineering of Computer Workstations - ANSI/HFES 100-2007 - The Human Factors Society, Inc. P.O. Box 1369, Santa Monica, California 90406, VS.

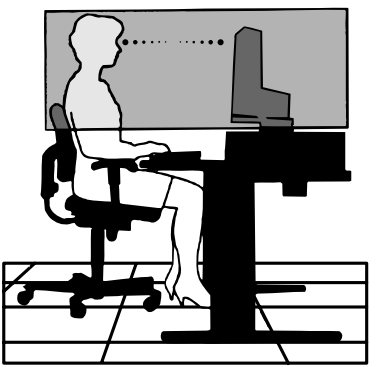

#### **Nederlands-4**

## <span id="page-6-0"></span>**Bedieningspaneel**

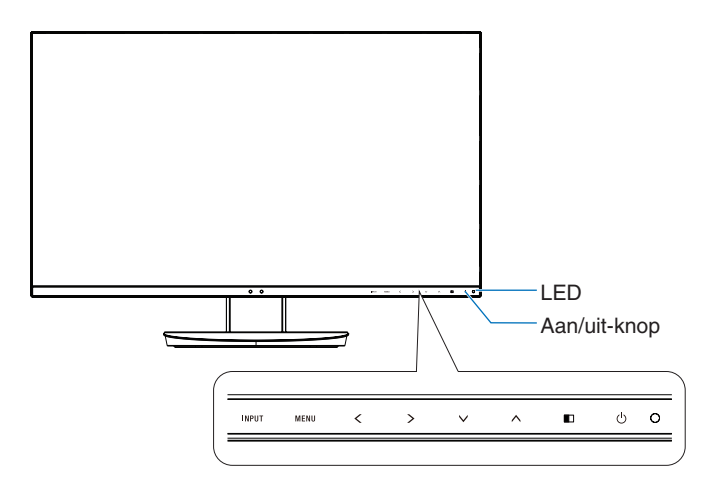

#### **Bedieningsknoppen**

Zie het gedeelte **Bedieningselementen**. Zie [pagina](#page-15-1) 14.

## **Terminalpaneel**

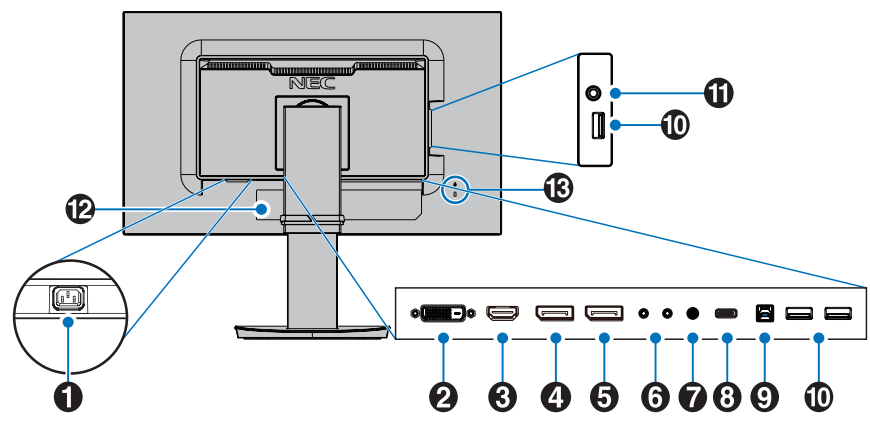

## A **AC IN-connector**

Deze connector zorgt voor de verbinding met de meegeleverde voedingskabel.

## **2** DVI IN

DVI-ingangssignaal.

## **B** HDMI IN

HDMI-signaalingang.

## **4** DisplayPort IN

DisplayPort-ingangssignaal.

## E **DisplayPort OUT**

DisplayPort-signaaluitgangen. Maakt verbinding met DisplayPort-ingang van een andere monitor.

## **6** ControlSync IN/OUT

Aansluiting met de meegeleverde ControlSync-kabel. Zie [pagina](#page-12-1) 11.

## G **Audio IN**

Ingang voor het geluidssignaal van externe apparatuur zoals een computer of dvd-speler.

## **B** USB-C-poort

Maakt verbinding met USB type-C-compatibele externe apparatuur, zoals een computer.

## I **USB-upstreampoort (type B)**

Aansluiting voor externe apparatuur, zoals een computer. Gebruik deze poort voor het bedienen van de monitor vanaf aangesloten externe apparatuur.

## *<b>ID* USB-downstreampoort (type A)

Aansluiting voor USB-apparaten. Aansluiting voor externe apparatuur, zoals een computer met USB.

## **1** Hoofdtelefoonaansluiting

Maakt verbinding met een hoofdtelefoon.

**LET OP:** Sluit geen hoofdtelefoon aan op de monitor terwijl u deze op uw hoofd hebt. Afhankelijk van het volumeniveau kan dit gehoorbeschadiging en -verlies veroorzaken.

## L **Classificatielabel**

#### M **Beveiligingsaansluiting**

Sleuf voor veiligheids- en diefstalbeveiligingsslot dat compatibel is met Kensington beveiligingskabels/-apparatuur. Ga voor producten naar de website van Kensington.

# <span id="page-7-0"></span>**Snel aan de slag**

Voor de inhoud van de doos raadpleegt u het afgedrukte inhoudsblad dat in de doos wordt geleverd.

De LCD-beeldschermvoet aan het voetstuk bevestigen:

- 1. Plaats de monitor met de voorzijde omlaag op een niet-schurend oppervlak (zie **illustratie 1**).
- 2. Draai de voet 90 graden, zoals wordt weergegeven in **illustratie 1**.

**LET OP:** Wees voorzichtig wanneer u aan de voet trekt. Uw vingers kunnen beklemd raken.

3. Bevestig het voetstuk aan de voet en draai de schroef aan de onderkant van het voetstuk vast (zie **illustratie 2**).

**OPMERKING:** Voer deze procedure in omgekeerde volgorde uit als u de monitor opnieuw wilt inpakken.

Volg de onderstaande instructies om de lcd-monitor op uw computersysteem aan te sluiten:

**OPMERKING:** Lees het gedeelte "Aanbevolen gebruik" ([pagina](#page-4-1) 3) voordat u installeert.

**ALET OP:** Draai alle schroeven goed vast.

**OPMERKING:** Welke accessoires worden meegeleverd is afhankelijk van de locatie waar de LCD-monitor wordt geleverd.

- 1. Zet de computer uit.
- 2. **Voor een pc met een DisplayPort-uitgang:** Sluit de DisplayPort-kabel aan op de connector van de videokaart in uw systeem (**Illustratie A.1**).

**Voor pc's met HDMI-uitgang:** Sluit de HDMI-kabel aan op de connector van de videokaart in uw systeem (**Illustratie A.2**). **Voor een Mac of pc met Thunderbolt- of Mini DisplayPort-uitgang:** Sluit een Mini DisplayPort-naar-DisplayPort-kabel aan op een videoaansluitpunt op uw systeem (**Illustratie A.3**).

**Voor een pc of een Mac-computer met digitale DVI-uitgang:** Sluit de DVI-signaalkabel aan op de connector systeem (**Illustratie A.4**). Draai alle schroeven vast.

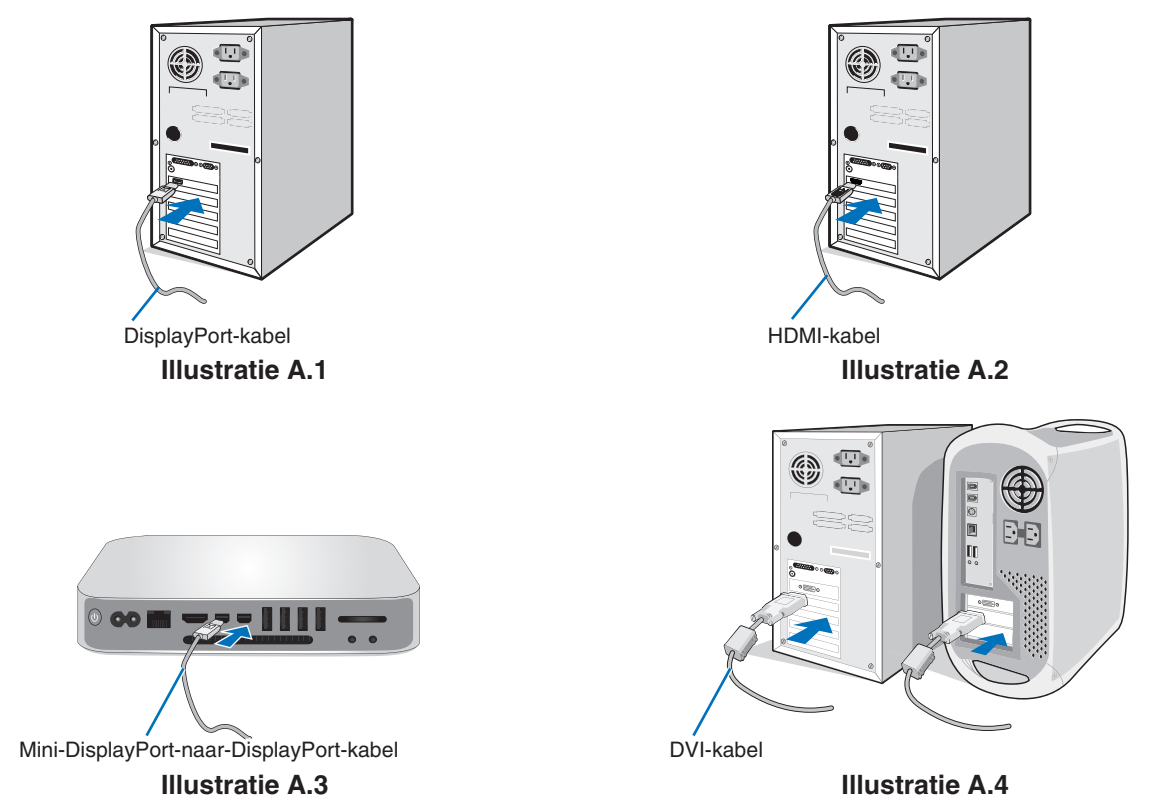

- **OPMERKING: •** Als u de DisplayPort-kabel verwijdert, houdt u de bovenste knop ingedrukt zodat het slot wordt ontgrendeld.
	- Gebruik een High Speed HDMI-kabel met het HDMI-logo.
	- Gebruik een gecertificeerde DisplayPort-kabel.

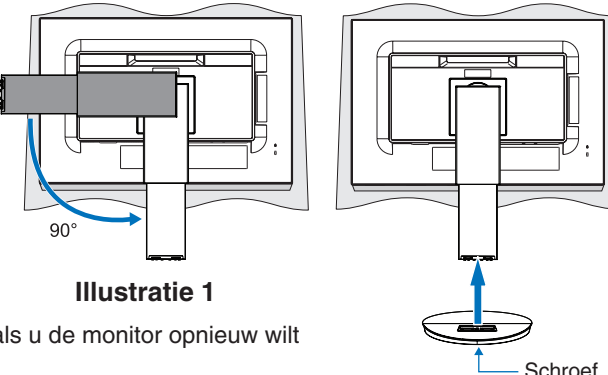

**Illustratie 2**

- 3. Plaats uw handen aan beide zijden van het beeldscherm om het LCD-scherm op de maximale kantelhoek te zetten en naar de hoogste stand te lichten.
- 4. Sluit alle kabels aan op de corresponderende connectoren (**Illustratie C.1**). Bij gebruik van de USB-kabel sluit u de connector van het type B aan op de USB-poort (upstream) aan de achterzijde van de monitor en sluit u de connector van het type A aan op de poort (downstream) van de computer (**Illustratie C.1a**). Als u de kabel van een USB-apparaat gebruikt, sluit u deze aan op de downstreampoort van de monitor.

**OPMERKING:** Onjuist aangesloten kabels kunnen leiden tot een onbetrouwbare werking, schade veroorzaken aan de beeldkwaliteit/onderdelen van de LCD-module en/of de levensduur van de module verkorten.

- **LET OP:** Bind de USB-kabel niet samen. Hierdoor kan de warmte niet weg en kan brand ontstaan.
- **OPMERKING:** Gebruik geen audiokabel met attenuatie (met ingebouwde weerstand). Door het gebruik van een audiokabel met ingebouwde weerstand wordt het geluid zachter weergegeven.

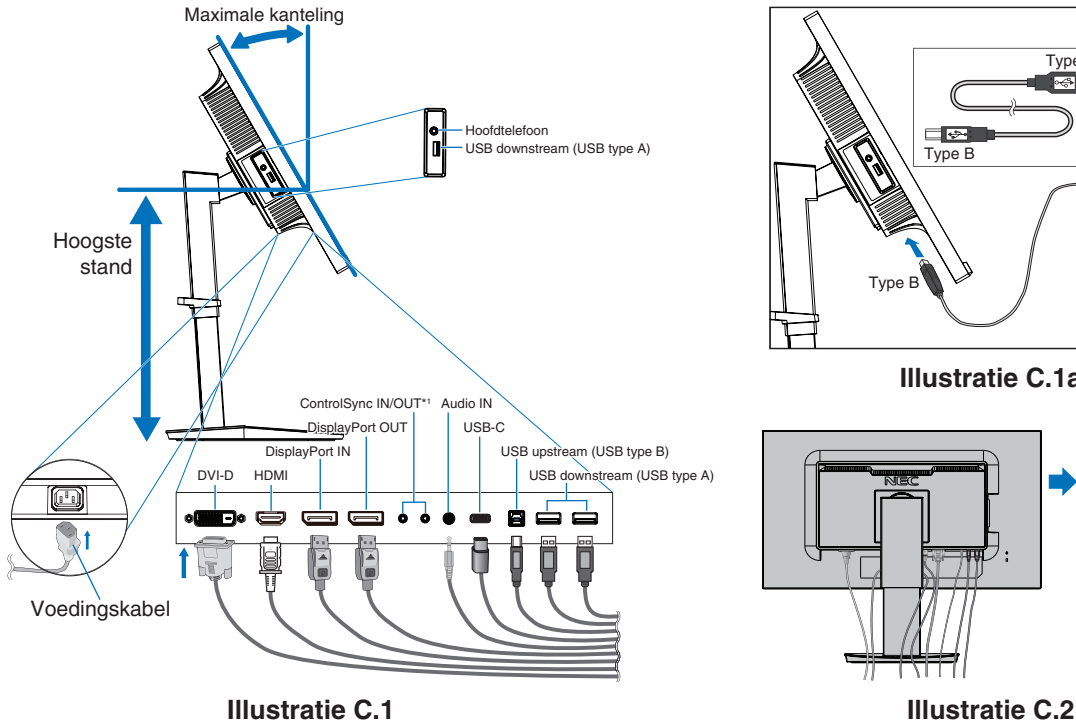

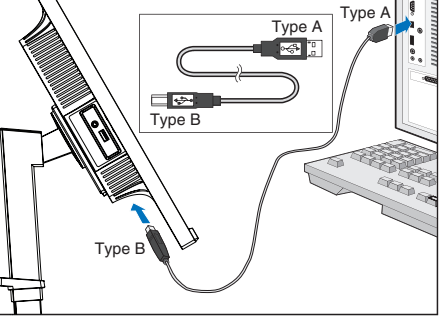

**Illustratie C.1a**

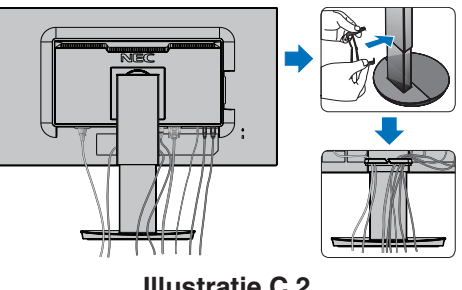

<span id="page-8-0"></span>\*1 : Zie [pagina](#page-12-1) 11.

 $\triangle$  **LET OP:** Sluit een hoofdtelefoon niet op de monitor aan terwijl u deze op hebt. Afhankelijk van het volumeniveau kan dit gehoorschade en gehoorverlies veroorzaken.

5. Plaats de kabelbehuizing over de voet (**Illustratie C.2**).

Duw de kabels stevig en gelijkmatig in de kabelbehuizing (**Illustratie C.3** en **Illustratie C.4**).

6. Controleer of het monitorscherm nog goed hoger en lager kan worden gezet nadat u de kabels hebt aangesloten.

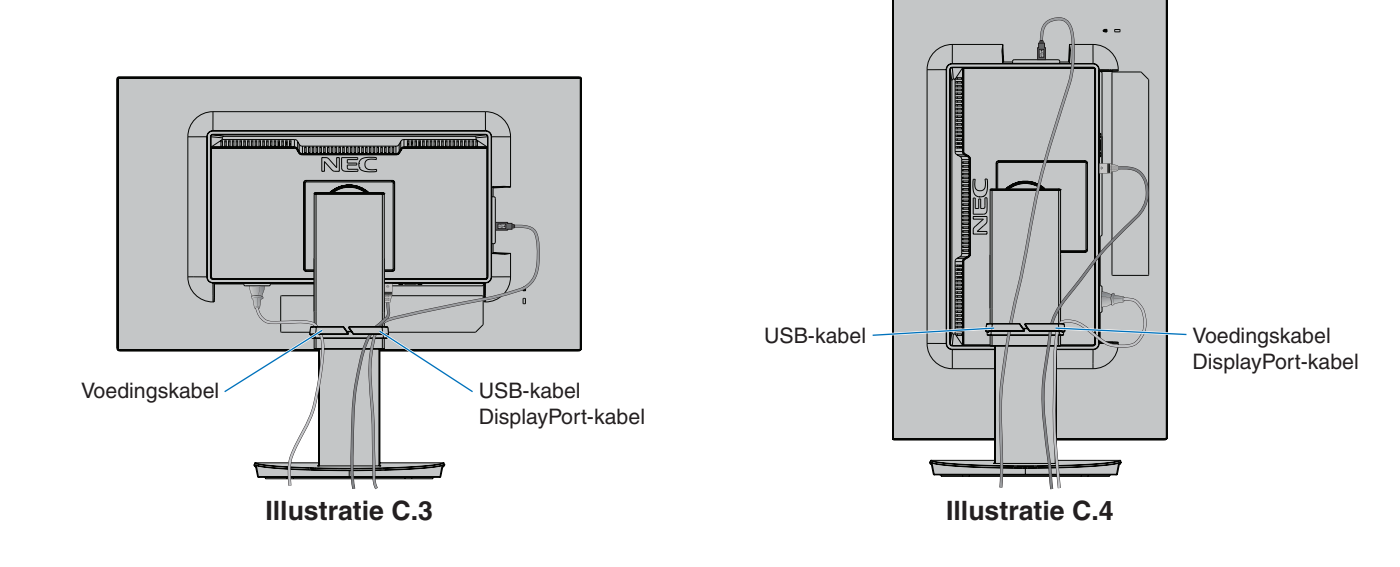

7. Steek de stekker van de voedingskabel in het stopcontact.

**OPMERKING:** Zie **[LET OP!](#page-2-1)** in deze handleiding voor de juiste voedingskabel.

8. Schakel het beeldscherm in door de aan-uittoets op het voorpaneel aan te raken en schakel vervolgens de computer in (**Illustratie E.1**).

**OPMERKING:** In geval van problemen raadpleegt u de sectie **[Problemen oplossen](#page-29-1)** in deze gebruikershandleiding.

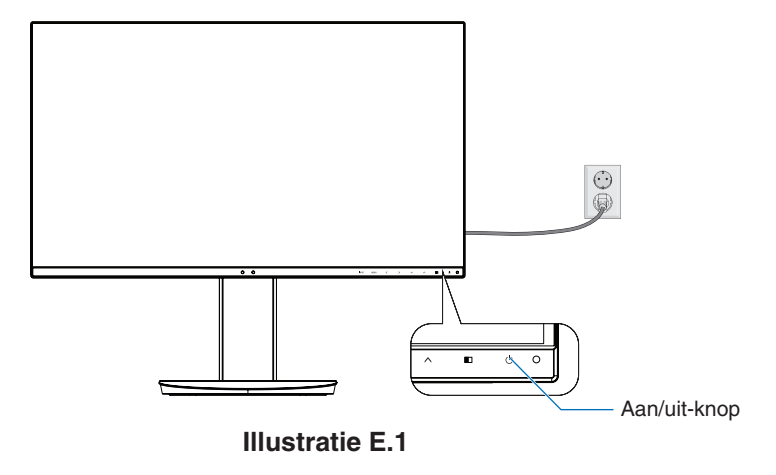

## **Instelbaar en draaibaar voetstuk**

Hoger en lager: Houd de monitor aan beide zijden vast en verstel deze naar de gewenste hoogte.

Kijkhoek instellen: Houd de boven- en onderkant van de monitor vast en stel de gewenste kijkhoek in.

Beeldrotatie: Houd de monitor aan zijde zijden vast en draai deze van liggend naar staande beeldoriëntatie. U kunt de menurotatie van het OSD (On-Screen Display) aanpassen aan de schermrotatie. Raadpleeg de instructies voor OSD ROTATION (OSD-rotatie) (zie [pagina](#page-21-0) 20).

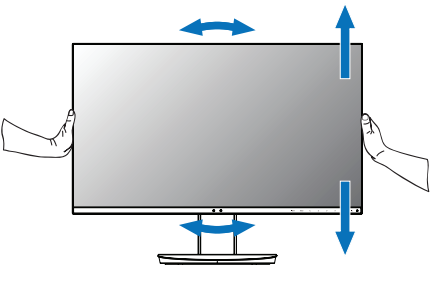

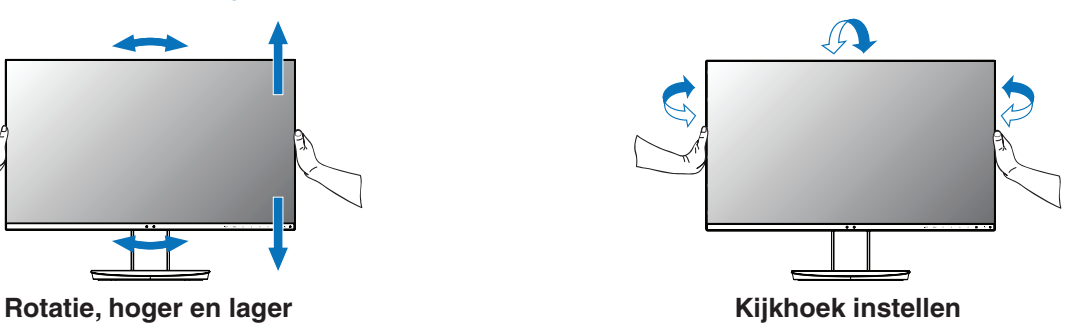

 **LET OP:** Ga voorzichtig te werk tijdens het bijstellen van het monitorscherm. Oefen tijdens het bijstellen van de hoogte en het roteren van het monitorscherm geen druk uit op het LCD-paneel. Voordat u gaat roteren, koppelt u het netsnoer en alle kabels los van het scherm. Stel het scherm in op de hoogste

stand in om te voorkomen dat het scherm het bureau raakt of uw vingers bekneld raken.

## **Zwenkarm monteren**

Deze LCD-monitor is ontworpen voor gebruik met een zwenkarm. Neem contact op met NEC voor meer informatie.

Ga als volgt te werk om de monitor voor te bereiden voor andere montagedoeleinden:

- Volg de instructies van de fabrikant van het monitormontagesysteem.
	- **LET OP:** De monitor moet op een arm worden bevestigd die het gewicht van de monitor ondersteunt om aan de veiligheidsvoorschriften te voldoen. Zie de pagina **[Specificaties](#page-26-1)** voor details. Verwijder de monitorvoet voordat u de montage uitvoert.

#### <span id="page-10-0"></span>Monitorvoet verwijderen voor permanente montage

Ga als volgt te werk om de monitor voor te bereiden voor andere montagedoeleinden:

- 1. Koppel alle kabels los.
- 2. Plaats uw handen aan beide zijden van de monitor en schuif deze naar de hoogste stand.
- 3. Plaats de monitor met de voorzijde omlaag op een niet-schurend oppervlak (**Illustratie S.1**).
- 4. Plaats één hand rond het voetstuk en de andere hand op de ontsluitingshendel. Duw de ontgrendelingshendel in de richting van de pijl en houd deze vast (**Illustratie S.1**).
- 5. Til het voetstuk op om deze van de monitor te verwijderen (**Illustratie S.1**). De monitor kan nu worden gemonteerd volgens een alternatieve methode. Als u de voet opnieuw wilt bevestigen, voert u deze procedure in omgekeerde richting uit.

**OPMERKING:** Ga voorzichtig te werk als u de monitorvoet verwijdert.

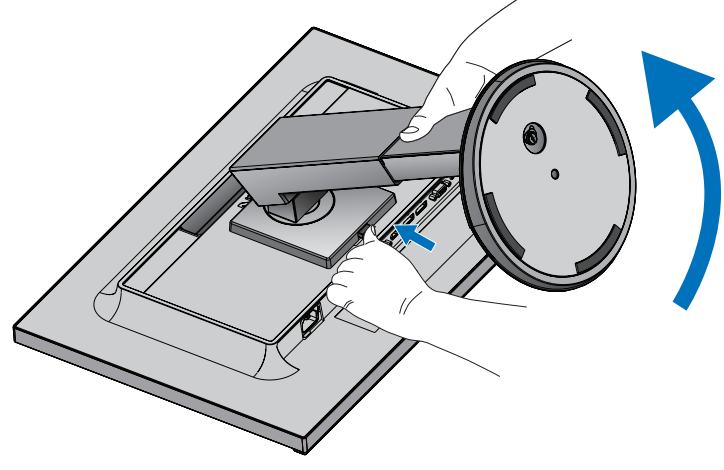

**Illustratie S.1**

#### Zwenkarm monteren

Deze LCD-monitor is ontworpen voor gebruik met een zwenkarm.

- 1. Volg de instructies voor **[Monitorvoet verwijderen voor permanente montage](#page-10-0)**.
- 2. Bevestig de monitor op de zwenkarm met 4 schroeven die voldoen aan de onderstaande specificatie (**Illustratie F.1**).

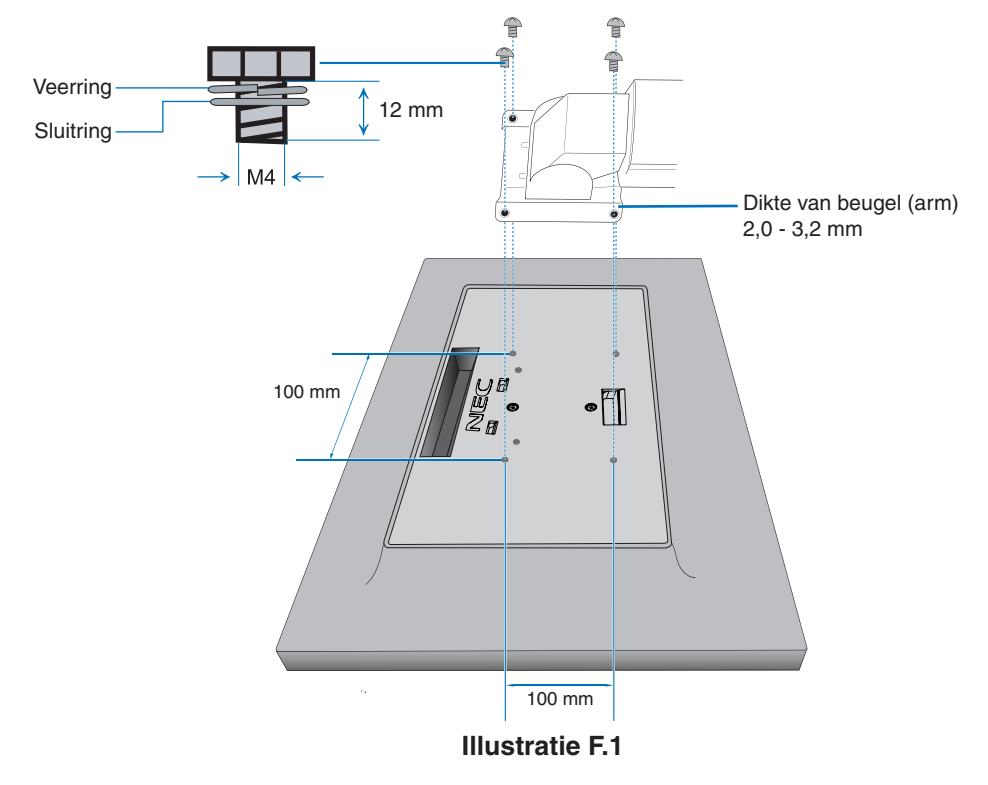

- **LET OP:** Gebruik uitsluitend 4 schroeven van maat M4 voor het bevestigen om beschadiging van de monitor en de voet te vermijden.
	- Om aan de veiligheidsvoorschriften te voldoen, moet u de monitor monteren op een arm die de nodige stabiliteit garandeert in overeenstemming met het gewicht van de monitor. Gebruik de LCD-monitor alleen in combinatie met een goedgekeurde zwenkarm (bijvoorbeeld met het TÜV GS-keurmerk).
	- Draai alle schroeven vast (aanbevolen aanhaalmoment: 98 137N•cm). Door een losse schroef zou de monitor van de zwenkarm kunnen vallen.
	- Het bevestigen van de flexibele arm moet door twee of meer mensen worden gedaan als de monitor niet met de voorkant naar beneden op een vlak oppervlak kan worden geplaatst voor installatie.

# <span id="page-12-1"></span><span id="page-12-0"></span>**ControlSync**

ControlSync bestuurt tegelijkertijd alle submonitoren die zijn aangesloten op een hoofdmonitor. Deze kan ook afzonderlijk één submonitor besturen met de functie INDIVIDUAL ADJUST (Individuele aanpassing) (zie [pagina](#page-24-0) 23).

Alle aangesloten submonitoren bedienen (gesynchroniseerde bediening):

- Sluit een ControlSync-kabel (ø 2,5) aan op de ControlSync OUT-poort van de hoofdmonitor en op de ControlSync INpoort van een submonitor. Er kunnen maximaal 8 monitoren in serie worden geschakeld door de monitoren met elkaar te verbinden via de ControlSync OUT- naar IN-poorten op de monitoren.
- Volg de stappen voor DATA COPY (Gegevenskopie) (zie [pagina](#page-22-0) 21). Wanneer een instelling op de hoofdmonitor is aangepast, wordt deze automatisch gekopieerd en naar de aangesloten submonitor(en) gestuurd.
- **OPMERKING:** Het ControlSync-pictogram verschijnt in de linkerbovenhoek van het OSD-menu van de submonitoren.

Sluit de ControlSync-poorten niet aan als IN-naar-IN of OUT-naar-OUT.

ControlSyncpictogram

De ControlSync-poorten van de monitors moeten OUT-naar-IN zijn aangesloten. Maak geen "lus"-verbinding door de laatste monitor in de serie weer op de hoofdmonitor aan te sluiten.

Schakel de stroom uit en koppel de voedingskabels los voor alle monitoren. Sluit de

ControlSync-kabels aan, sluit vervolgens de voedingskabels aan en schakel daarna de stroom voor elke monitor in.

Als de videoverbindingen van de monitoren ook in serie worden geschakeld via DisplayPort-kabels, sluit u de hoofdmonitor aan op de computer.

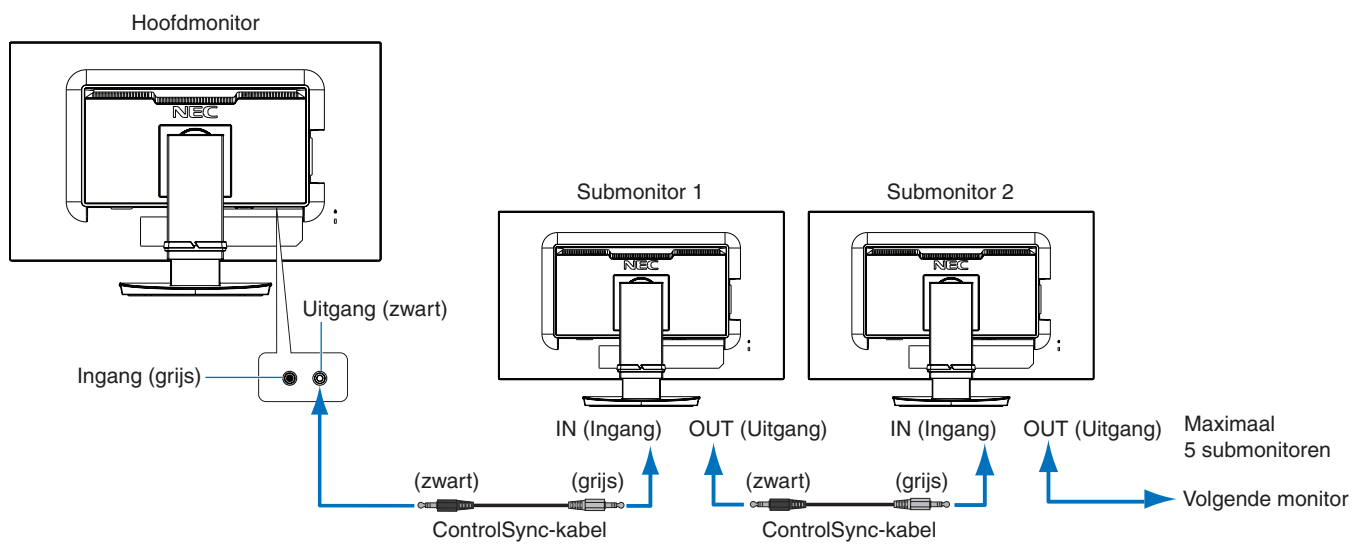

## **Een doelmonitor bedienen (Individuele aanpassing)**

- 1. Raak de toets MENU/EXIT aan om het OSD-menu weer te geven op de hoofdmonitor.
- 2. Raak de toets DOWN/UP (Omlaag/Omhoog) aan om TARGET MONITOR NO. (Nummer van doelmonitor) te selecteren. Wanneer de cursor op "TARGET MONITOR NO." (Nummer van doelmonitor) staat, wordt een menu voor het submonitornummer geopend. Gebruik de toetsen LEFT/RIGHT (Links/Rechts) om het submonitornummer te selecteren. Als u de toets INPUT/SELECT (Invoer/Selecteren) aanraakt, toont elke submonitor het monitornummer.

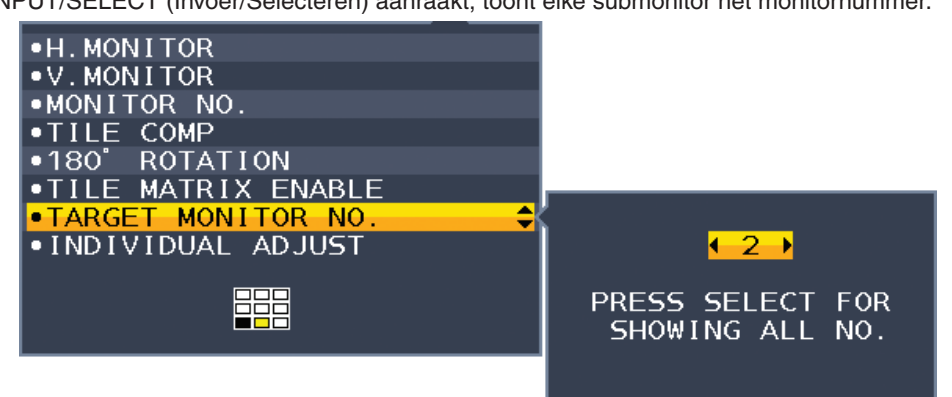

3. Raak de toets DOWN/UP (Omlaag/Omhoog) aan om INDIVIDUAL ADJUST (Individuele aanpassing) te selecteren en zet deze vervolgens op ON (Aan).

U bedient het OSD-menu van de submonitor met de besturingstoetsen van de hoofdmonitor.

**OPMERKING:** U kunt INDIVIDUAL ADJUST (Individuele aanpassing) uitschakelen door de toetsen SELECT (Selecteren) en EXIT (Afsluiten) tegelijk aan te raken.

#### De volgende instellingen kunnen via ControlSync worden bestuurd:

<span id="page-13-0"></span>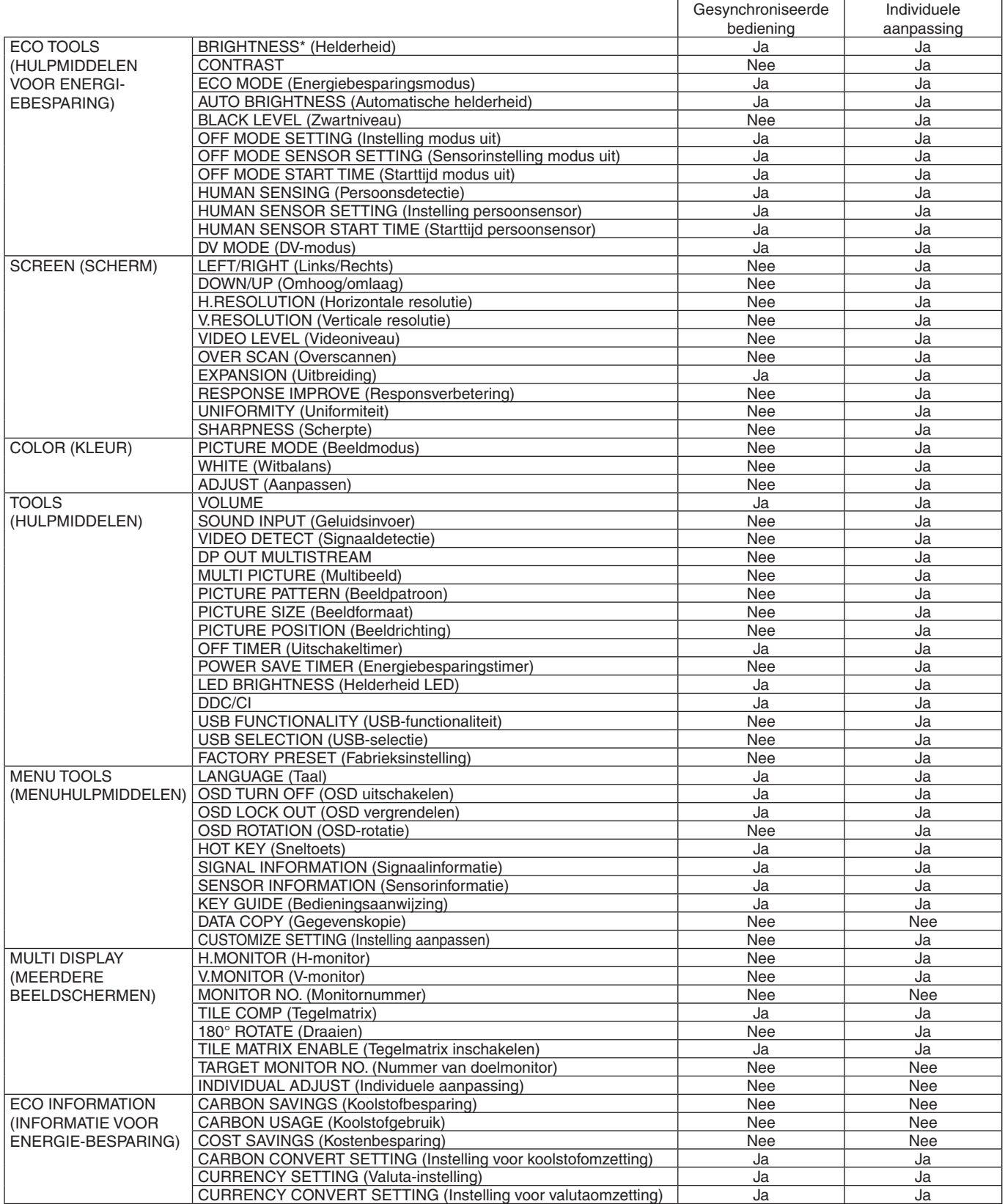

Overige instellingen:

Voedingsregeling (gelijkstroomschakelaar)

Ambient Light Sensor (Omgevingslichtsensor)

Human Sensor Result (Resultaat persoonsensor)

Audiodemping

**OPMERKING:** Alleen de persoonssensor en de omgevingssensor van de hoofdmonitor zijn actief. Dek deze sensoren niet af (zie [pagina](#page-15-2) 14).

Nadat u alle voedingskabels en ControlSync-kabels hebt aangesloten, controleert u of ControlSync correct werkt door de hoofdmonitor uit te schakelen en weer in te schakelen. Gebruik de ControlSync-connectoren alleen voor het opgegeven doel.

\* Deze waarde wordt niet direct aangepast als uitvoerwaarde. Deze waarde wordt relatief aangepast.

# <span id="page-14-1"></span><span id="page-14-0"></span>**Meerdere monitors aansluiten via DisplayPort**

U kunt monitors aan elkaar koppelen via de DisplayPort OUT/IN-aansluitingen op de monitoren. Voor aangesloten monitoren in de MST-modus (multi-stream transport) moet de instelling DP OUT MULTISTREAM "AUTO" (Automatisch) zijn voor elke monitor. Wijzig de instelling voor de monitor die als laatste op de computer is aangesloten. Als de monitoren geen beeld weergeven, schakelt u de monitor die op de computer is aangesloten uit en weer in. Mogelijk moeten de DisplayPort-verbindingen worden geconfigureerd. Raadpleeg de onderstaande tabel en wijzig de instellingen waar nodig.

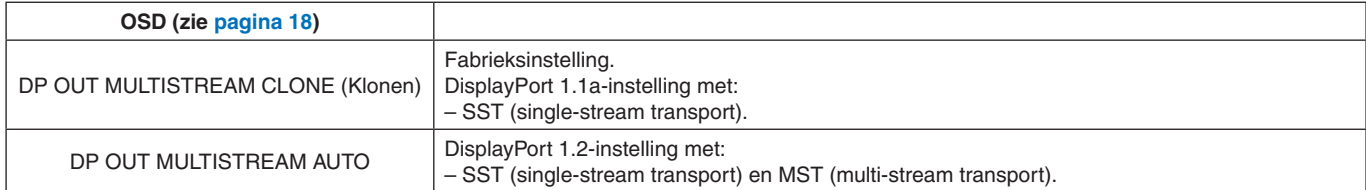

Afhankelijk van de instellingen van de beeldschermadapter in het besturingssysteem voor de aangesloten computer wordt het beeld mogelijk niet uitgebreid.

Raadpleeg de gebruikersinstructies voor de computer om de instellingen te wijzigen.

**OPMERKING:** Gebruik de DisplayPort-kabels die bij de monitoren zijn geleverd om de monitoren met elkaar te verbinden. We raden ten zeerste aan om hetzelfde monitormodel te gebruiken voor alle monitoren in de aangesloten serie. Verwijder de dop van de DisplayPort OUT-connector op de monitor.

Neem contact op met de leverancier van uw beeldschermadapter voor gedetailleerde informatie.

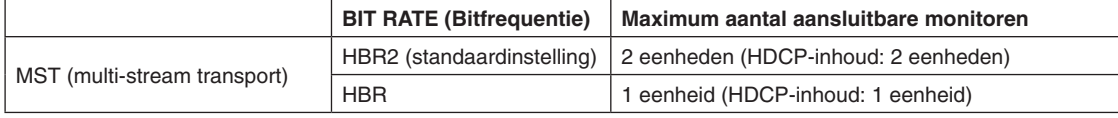

**OPMERKING:** Het aantal monitoren dat in serie kan worden geschakeld via één verbinding met de computer, is afhankelijk van de mogelijkheden van de beeldschermadapter en de bijbehorende instellingen. Raadpleeg de gebruikersinstructies voor de computer of de beeldschermadapter.

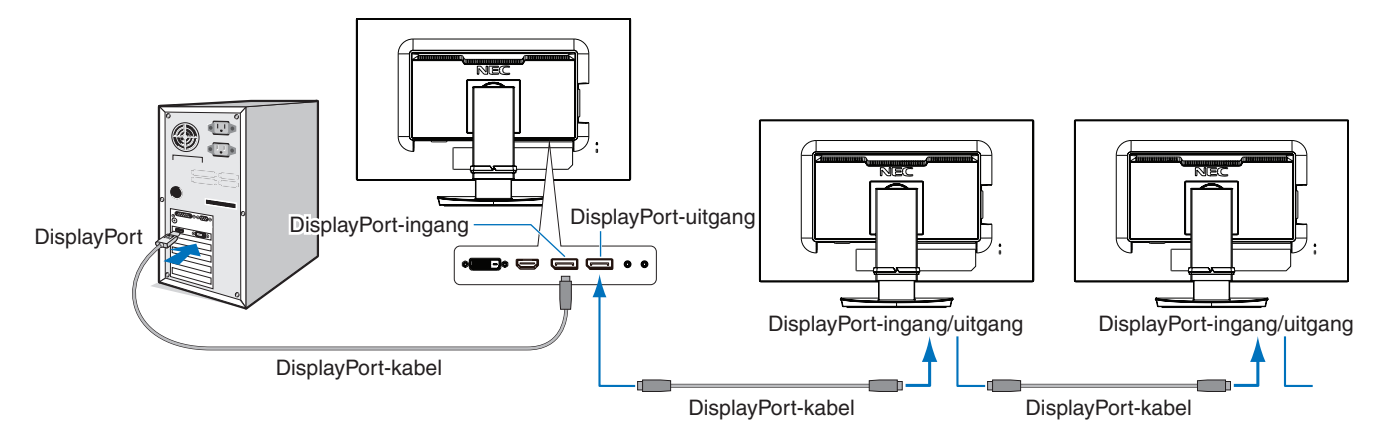

**OPMERKING:** Wanneer de monitor geen beeld weergeeft, volg dan de stappen van de probleemoplossing **Herstellen van geen beeld** en selecteer DP VER "1.1" (hieronder). Wanneer de MST-functie is geselecteerd, werkt de energiebeheerfunctie niet volgens de ErP-richtlijn.

## <span id="page-14-2"></span>**Herstellen van geen beeld**

Als de monitors geen beeld weergeven na het configureren van DP OUT MULTISTREAM, volgt u de onderstaande instructies:

- 1. Zet de computer uit.
- 2. Raak de toets MENU aan om het OSD-menu 'No Signal' (Geen signaal) te openen.
- 3. Raak de toets "  $\wedge$ " aan om het menu VIDEO INPUT (Video-ingang) te openen.
- 4. Raak "^" of "V" aan om het DisplayPort-schakelmenu weer te geven.
- 5. Selecteer DP VER 1.1 om de DisplayPort-instelling te wijzigen.
- 6. Raak MENU aan om het OSD-menu te sluiten.
- 7. Schakel de computer in.
- **OPMERKING:** MST (multi-stream transport) en SST (single-stream transport) vereisen een geschikte beeldschermadapter. Controleer of de beeldschermadapter ondersteuning biedt voor MST (multi-stream transport). Raadpleeg de gebruikersinstructies voor de computer om de instellingen te wijzigen.

**OPMERKING:** Gebruik de DisplayPort-kabels die bij de monitoren zijn geleverd om de monitoren met elkaar te verbinden.

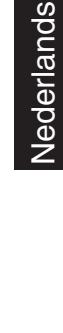

VIDEO INPUT

 $1.1$  $\neq$ 

HRR.

DP VER.

**BIT RATE** 

#### **Nederlands-13**

## <span id="page-15-1"></span><span id="page-15-0"></span>**De besturingsknoppen van het OSD (On-Screen Display) aan de voorzijde van de monitor hebben de volgende functies:**

<span id="page-15-2"></span>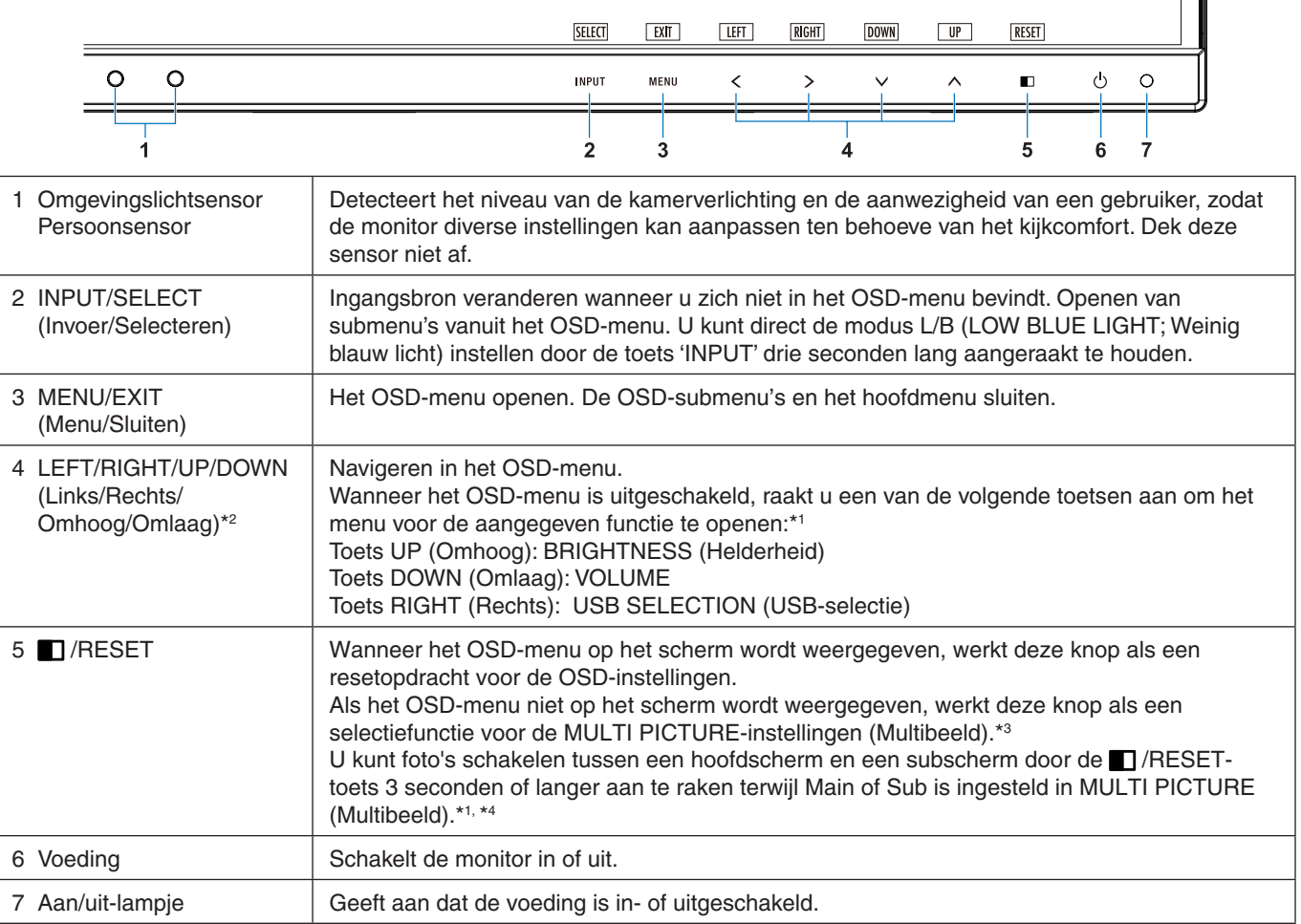

\*1 Wanneer de HOT KEY (Sneltoets) functie is OFF (Uit), kan deze functie niet worden geselecteerd.

\*2 Afhankelijk van de instelling OSD ROTATION (OSD-rotatie), worden de toetsaanwijzingen LEFT (Links), RIGHT (Rechts), UP (Omhoog) en DOWN (Omlaag) anders weergegeven op de toetsen  $\langle , \rangle$ ,  $\vee$ ,  $\wedge$  (zie [pagina](#page-21-0) 20).

#### \*3 Menu MULTI PICTURE (Multibeeld). Met LEFT (Links)/RIGHT (Rechts) kunt u een (instelbaar) prioriteitsscherm selecteren. Als MULTI PICTURE (Multibeeld) uit staat, wordt een enkel scherm weergegeven.

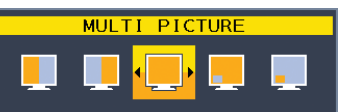

\*4 Het verwisselen van beeld-in-beeld wordt niet ondersteund. Het geluid behoudt de waarde van de instelling SOUND INPUT (Geluidsinvoer).

De uitbreiding behoudt de waarden van de instelling EXPANSION (Uitbreiding) van elke ingang.

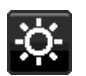

## **HULPMIDDELEN VOOR ENERGIEBESPARING**

## **BRIGHTNESS (Helderheid)**

Hiermee past u de algemene helderheid van het beeld en de achtergrond op het scherm aan. Als ECO MODE (Energiebesparingsmodus) is ingesteld op 1 of 2, wordt een balk voor CARBON FOOTPRINT (Koolstofvoetafdruk) weergegeven.

## **CONTRAST**

Hiermee stelt u de algemene helderheid van het beeld en de achtergrond op het scherm in voor het niveau van het ingangssignaal.

**OPMERKING:** CONTRAST en DV MODE (DV-modus) kunnen worden aangepast voor alle COLOR CONTROLS (Kleurbesturingen) behalve L/B.

## **ECO MODE (Energiebesparingsmodus)**

Hiermee vermindert u het energieverbruik door het helderheidsniveau te verlagen.

#### **OFF (Uit):** Werkt niet.

**1:** Hiermee kunt u het helderheidsbereik instellen van 0% tot 70%.

Met deze instelling wordt het helderheidsbereik aangepast zodat het energieverbruik wordt beperkt tot 10% van de maximale helderheidsinstelling.

**2:** Hiermee stelt u het helderheidsbereik in tussen 0% en 30%.

Met deze instelling wordt het helderheidsbereik aangepast zodat het energieverbruik wordt beperkt tot 30% van de maximale helderheidsinstelling.

Wanneer deze functie is ingeschakeld, wordt een balk voor CARBON FOOTPRINT (Koolstofvoetafdruk) weergegeven naast de balk voor de helderheidsinstelling.

**OPMERKING:** Deze functie is uitgeschakeld wanneer DV MODE (DV-modus) is ingesteld op DYNAMIC (Dynamisch). Deze functie is uitgeschakeld wanneer het kleurenbeheersysteem is ingesteld op DICOM SIM. Deze functie werkt alleen als MULTI PICTURE (Multibeeld) uit staat.

## **AUTO BRIGHTNESS (Automatische helderheid)**

#### **OFF (Uit):** Werkt niet.

**ON (AMBIENT LIGHT) (Aan (kamerverlichting)):** Hiermee wordt de helderheid automatisch aangepast naar de optimale instelling door het helderheidsniveau van de omgeving te registreren\*1 . \*1: Raadpleeg [pagina](#page-35-1) 34 voor volledige informatie over "Automatische helderheid".

**OPMERKING:** Deze functie is uitgeschakeld wanneer DV MODE (DV-modus) is ingesteld op DYNAMIC (Dynamisch). Deze functie is uitgeschakeld wanneer het kleurenbeheersysteem is ingesteld op DICOM SIM. Deze functie werkt alleen als MULTI PICTURE (Multibeeld) uit staat.

## **BLACK LEVEL (Zwartniveau)**

Past het helderheidsniveau van zwart aan wanneer het op het scherm wordt weergegeven.

## <span id="page-16-0"></span>**OFF MODE SETTING (Instelling modus uit)**

Met Intelligent Power Manager (Intelligent stroombeheer) wordt de monitor op de energiebesparingsmodus ingesteld als er een tijd geen activiteit heeft plaatsgevonden.

De OFF MODE (Modus uit) heeft twee instellingen:

**OFF (Uit):** De monitor wordt automatisch op de energiebesparingsmodus ingesteld wanneer het ingangssignaal wegvalt.

**ON (Aan):** De monitor schakelt automatisch over naar de energiespaarstand wanneer het omgevingslicht onder het niveau komt dat door u is ingesteld. Het niveau kan worden gewijzigd in de sensorinstelling OFF MODE (Modus uit). In de energiespaarstand brandt het lampje aan de voorkant van de monitor donkerblauw. Wanneer de monitor in de energiebesparingsmodus staat, kunt u terugkeren naar de normale stand door een van de toetsen aan de voorzijde aan te raken, uitgezonderd POWER (Aan/uit) en INPUT/SELECT (Invoer/Selecteren).

Wanneer het licht in de omgeving naar een normaal niveau terugkeert, schakelt de monitor weer over naar de normale modus.

## **SENSOR SETTING (OFF MODE SETTING) (Sensorinstelling (Instelling modus uit))**

De gevoeligheid instellen van de omgevingslichtsensor voor het detecteren van omstandigheden met weinig licht. Daarnaast wordt de huidige sensormeting weergegeven.

## **START TIME (OFF MODE SETTING) (Starttijd (Instelling modus uit))**

De wachttijd voor het overschakelen naar een lager energieverbruik instellen wanneer de omgevingssensor omstandigheden met weinig licht detecteert.

## <span id="page-17-0"></span>**HUMAN SENSING (Persoonsdetectie)**

De sensor detecteert de bewegingen van een persoon met behulp van de functie HUMAN SENSING (Persoonsdetectie). De functie HUMAN SENSING (Persoonsdetectie) heeft drie instellingen:

#### **OFF (Uit):** Werkt niet.

**1 (LIGHT (licht)):** Wanneer na enige tijd wordt vastgesteld dat geen persoon aanwezig is, schakelt de monitor automatisch over naar een lagere helderheid om energie te sparen. Wanneer er weer een persoon in de buurt van de monitor verschijnt, keert de monitor terug naar de normale stand. START TIME (Starttijd) past de wachttijd aan voordat de modus voor lage helderheid wordt geactiveerd.

**2 (DEEP (diep)):** Wanneer wordt vastgesteld dat er niemand aanwezig is, schakelt de monitor automatisch over naar de energiespaarstand om energie te sparen. Wanneer een persoon in de buurt van de monitor komt, keert deze terug uit de energiebesparingsmodus.

**OPMERKING:** Detecteert een persoon tot op 1,5 meter van de monitor.

## **SENSOR SETTING (HUMAN SENSING) (Sensorinstelling (Persoonsdetectie))**

Hiermee past u het drempelniveau van persoonsdetectie aan. Wanneer het persoonspictogram wordt weergegeven aan de rechterkant van de witte balk of de rode golf, is er geen persoon gedetecteerd.

**OPMERKING:** De persoonsdetectiefunctie start nadat het OSD-menu is gesloten.

## <span id="page-17-1"></span>**START TIME (HUMAN SENSING) (Starttijd (Persoonsdetectie))**

Hiermee kunt u de wachttijd instellen voordat wordt overgeschakeld naar een lage helderheidsmodus of de energiebesparingsmodus wanneer de persoonssensor geen personen detecteert.

#### **DV MODE (DV-modus)**

Met Dynamic Visual Mode (Dynamische visuele modus) kunt u een van de volgende instellingen selecteren:

**STANDARD (Standaard):** De standaardinstelling.

**TEXT (Tekst):** De instelling die letters en lijnen scherper maakt. Deze instelling is het meest geschikt voor algemene tekstverwerking en spreadsheets.

**MOVIE (Film):** De instelling die donkere tinten versterkt. Deze instelling is het meest geschikt voor films.

**GAMING (Games):** De instelling die hele tinten versterkt. Deze instelling is het meest geschikt voor games met levendige, kleurrijke beelden.

**PHOTO (Foto):** De instelling die het contrast optimaliseert. Deze instelling is het meest geschikt voor stilstaande beelden.

**DYNAMIC (Dynamisch):** De instelling die de helderheid aanpast door de zwarte gebieden van het scherm te detecteren en te optimaliseren.

**OPMERKING:** Deze functie is uitgeschakeld wanneer Color Control System (Kleurenbeheersysteem) is ingesteld op L/B, PROGRAMMABLE (Programmeerbaar) of DICOM SIM.

STANDARD (Standaard) wordt gebruikt voor naleving van TCO-certificering.

DYNAMIC (Dynamisch) werkt alleen als MULTI PICTURE (Multibeeld) uit staat.

## **SCHERM**

٣Ŧ.

## **LEFT/RIGHT (Links/Rechts)**

Hiermee stelt u de horizontale positie van het beeld binnen het weergavegebied van het LCD in. **OPMERKING:** Wanneer deze functie niet correct werkt, verlaagt u de waarde voor H. RESOLUTION (Horizontale resolutie).

## <span id="page-17-3"></span>**DOWN/UP (Omhoog/omlaag)**

Hiermee stelt u de verticale positie van het beeld binnen het weergavegebied van het LCD in. **OPMERKING:** Wanneer deze functie niet correct werkt, verlaagt u de waarde voor V. RESOLUTION (Verticale resolutie).

## <span id="page-17-2"></span>**H.RESOLUTION (Horizontale resolutie)**

Hiermee past u het horizontale formaat aan door de resolutie te verhogen of te verlagen. Raak de knop "RIGHT" (Rechts) aan om het beeld op het scherm smaller te maken. Raak de knop "LEFT" (Links) aan om het beeld op het scherm breder te maken.

#### **V.RESOLUTION (Verticale resolutie)**

Hiermee past u het verticale formaat aan door de resolutie te verhogen of te verlagen. Raak de knop "RIGHT" (Rechts) aan om het beeld op het scherm minder hoog te maken. Raak de knop "LEFT" (Links) aan om het beeld op het scherm hoger te maken.

## **VIDEO LEVEL (Videoniveau) (alleen HDMI-ingang)**

**NORMAL (Normaal):** Instelling voor gebruik met een computer. Geeft alle ingangssignalen weer in stappen van 0-255. **EXPAND (Uitgebreid):** Instelling voor gebruik met audiovisuele apparatuur. Breidt ingangssignalen uit van stappen van 16-235 naar stappen van 0-255.

## **OVER SCAN (Overscannen) (alleen HDMI-ingang)**

Voor sommige videoformaten is een scanconversie nodig om het beeld zo goed mogelijk weer te geven.

**ON (Aan):** Het beeldformaat is groter dan kan worden weergegeven. Het lijkt alsof de beeldrand is bijgesneden. Ongeveer 95% van het beeld wordt weergegeven op het scherm.

**OFF (Uit):** Het beeldformaat blijft binnen de grenzen van het weergavegebied. Het volledige beeld wordt weergegeven op het scherm.

## <span id="page-18-0"></span>**EXPANSION (Uitbreiding)**

De zoommodus instellen.

**FULL (Volledig):** Het beeld wordt uitgebreid naar volledig scherm, ongeacht de resolutie.

**ASPECT (Beeldverhouding):** Het beeld wordt uitgebreid zonder dat de verhouding wordt gewijzigd.

**OFF (Uit):** Het beeld wordt niet uitgebreid.

**OPMERKING:** FULL (Volledig) werkt niet als MULTI PICTURE (Multibeeld) is ingesteld op OFF (Uit).

#### **RESPONSE IMPROVE (Responsverbetering)**

Hiermee wordt de functie RESPONSE IMPROVE (Responsverbetering) in- of uitgeschakeld. Responsverbetering kan het wazig worden van bepaalde bewegende beelden verminderen.

## **UNIFORMITY (Uniformiteit)**

Deze functie compenseert elektronisch voor de geringe variaties in het uniformiteitsniveau van het wit, zowel als voor kleurdifferentiaties die kunnen voorkomen in het weergavegebied van het scherm. Deze variaties zijn karakteristiek voor LCD-schermtechnologie. Deze functie verbetert de kleuren en egaliseert de uniformiteit van de luminantie van de monitor.

**OPMERKING:** Met de functie UNIFORMITY (Uniformiteit) reduceert u de algehele piekluminantie van het scherm. Als u liever meer luminantie ziet in plaats van uniforme prestaties van de monitor, dient u UNIFORMITY (Uniformiteit) uit te schakelen. "ON" (Aan) levert een beter effect op maar gaat ten koste van CONTRAST RATIO (Contrastverhouding).

#### **SHARPNESS (Scherpte)**

Hiermee stelt u de scherpte van het beeld in.

**Kleur**

## **PICTURE MODE (Beeldmodus)**

Kies de beeldmodus die het meest geschikt is voor het type inhoud dat wordt weergegeven. U kunt maximaal 5 typen wijzigen. Zie "De functie PICTURE MODE (Beeldmodus) gebruiken" [\(pagina](#page-25-1) 24) voor meer informatie.

#### **WHITE (Witbalans)**

U past de kleurtemperatuur aan door NATIVE (Systeemeigen) te verhogen of te verlagen. Een lagere kleurentemperatuur maakt het scherm enigszins rood en een hogere kleurentemperatuur maakt het scherm enigszins blauw. NATIVE (Systeemeigen) is de standaard kleurentemperatuur van het LCD-scherm. 6500K wordt aanbevolen voor algemeen grafisch ontwerp en 5000K wordt aanbevolen voor afdrukovereenstemming.

**OPMERKING:** Wordt automatisch ingesteld op NATIVE (Systeemeigen) wanneer het WHITE-niveau (Witbalans) tot onder 3000K wordt verlaagd.

## **ADJUST (Aanpassen)**

**WHITE (Witbalans):** Als WHITE (Witbalans) verdere aanpassing vereist, kunnen de individuele R/G/B-niveaus van het witpunt worden aangepast. De optie CUSTOM (Aangepast) moet worden weergegeven als de selectie voor de kleurtemperatuur om de R/G/B-niveaus te kunnen aanpassen.

HUE (Tint): Hiermee past u de tint van elke kleur<sup>\*1</sup> aan. De verandering in kleur wordt weergeven op het scherm en de kleurbalken in het menu geven de hoeveelheid van de aanpassing weer.

OFFSET: Hiermee past u de helderheid van elke kleur<sup>\*1</sup> aan. Raak de toets "RIGHT" (Rechts) aan om de helderheid van de kleur te verhogen.

SATURATION (Verzadiging): Hiermee past u de kleurdiepte van elke kleur<sup>\*1</sup> aan. Raak de toets "RIGHT" (Rechts) aan om de levendigheid van de kleuren te vergroten.

\*1: RED (Rood), YELLOW (Geel), GREEN (Groen), CYAN (Cyaan), BLUE (Blauw) en MAGENTA.

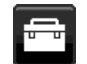

## **Hulpmiddelen**

## **VOLUME**

hiermee wordt het volume van de luidsprekers of de hoofdtelefoon bepaald.

Om het geluid van de luidspreker te dempen, drukt u op de knop " | /RESET" (Opnieuw instellen).

## **SOUND INPUT (Geluidsinvoer)**

Hiermee selecteert u de audiobron.

Als MULTI PICTURE (Multibeeld) is ingesteld op OFF (Uit):

Met deze functie selecteert u AUDIO INPUT (Audio-ingang), HDMI, DISPLAYPORT of USB-C.

Als MULTI PICTURE (Multibeeld) is ingesteld op LEFT (Links) of RIGHT (Rechts):

**LEFT (Links):** Het geluidssignaal dat is geassocieerd met het linkervideosignaal wordt weergegeven (Alleen HDMI, DISPLAYPORT of USB-C).

**RIGHT (Rechts):** Het geluidssignaal dat is geassocieerd met het rechtervideosignaal wordt weergegeven (Alleen HDMI, DISPLAYPORT of USB-C).

**AUDIO INPUT (Audio-ingang):** Het geluid van de audio-ingang aan de achterzijde van de monitor wordt weergegeven. Als MULTI PICTURE (Multibeeld) is ingesteld op MAIN (Hoofd) of SUB:

**MAIN (Hoofd):** Het geluidssignaal dat is geassocieerd met het hoofdvideosignaal wordt weergegeven (Alleen HDMI, DISPLAYPORT of USB-C).

**SUB:** Het geluidssignaal dat is geassocieerd met het subvideosignaal wordt weergegeven (Alleen HDMI, DISPLAYPORT of USB-C).

**AUDIO INPUT (Audio-ingang):** Het geluid van de audio-ingang aan de achterzijde van de monitor wordt weergegeven. **OPMERKING:** Tijdens de weergave van een gesplitst scherm kunt u met de instelling SOUND INPUT

(Geluidsinvoer) instellen welk geluidssignaal wordt weergegeven via de ingebouwde luidsprekers.

## **VIDEO DETECT (Signaaldetectie)**

Hiermee selecteert u de videodetectiemethode die wordt gebruikt wanneer meer dan één video-ingang op de monitor is aangesloten.

**FIRST (Eerste):** Wanneer het huidige video-ingangssignaal niet aanwezig is, zoekt de monitor een videosignaal op de andere ingangspoorten. Als het videosignaal zich op een andere poort bevindt, schakelt de monitor de videobroningang automatisch naar de gedetecteerde videobron. De monitor zoekt geen andere videosignalen wanneer de huidige videobron aanwezig is.

**NONE (Geen):** Detectie video-ingangssignaal is niet ingeschakeld.

**LAST (LAATSTE):** Wanneer de monitor een signaal weergeeft dat afkomstig is van de huidige bron en er wordt een signaal geleverd door een nieuwe, secundaire bron, schakelt de monitor automatisch over op de nieuwe videobron. Wanneer het huidige video-ingangssignaal niet aanwezig is, zoekt de monitor een videosignaal op de andere ingangspoorten. Als het videosignaal zich op een andere poort bevindt, schakelt de monitor de ingangspoort van de videobron automatisch naar de gedetecteerde videobron.

## <span id="page-19-0"></span>**DP OUT MULTISTREAM**

Hiermee selecteert u de DisplayPort-modus.

**CLONE (Klonen):** Hiermee stelt u SST in (single-stream transport). De standaardinstelling is "CLONE" (Klonen).

**AUTO (Automatisch):** Wordt weergegeven in de modus SST (single-stream transport) of de modus MST (multi-stream transport). "AUTO" (Automatisch) moet zijn geselecteerd als MST (multi-stream transport) wordt gebruikt.\* Als er meerdere monitoren zijn ingesteld op SST (single-stream transport), wordt elke monitor individueel aangestuurd met een afzonderlijk beeld.

**OPMERKING:** Raadpleeg **Meerdere monitors aansluiten via DisplayPort** (zie [pagina](#page-14-1) 13) als de monitor geen beeld weergeeft.

\*: MST (multi-stream transport) en SST (single-stream transport) vereisen dat de beeldschermadapter van de computer de functie ondersteunt. Raadpleeg de gebruikersinstructies voor de computer of de beeldschermadapter.

## <span id="page-19-1"></span>**MULTI PICTURE (Multibeeld)**

De functie MULTI PICTURE (Multibeeld) inschakelen en het (instelbare) prioriteitsscherm selecteren.

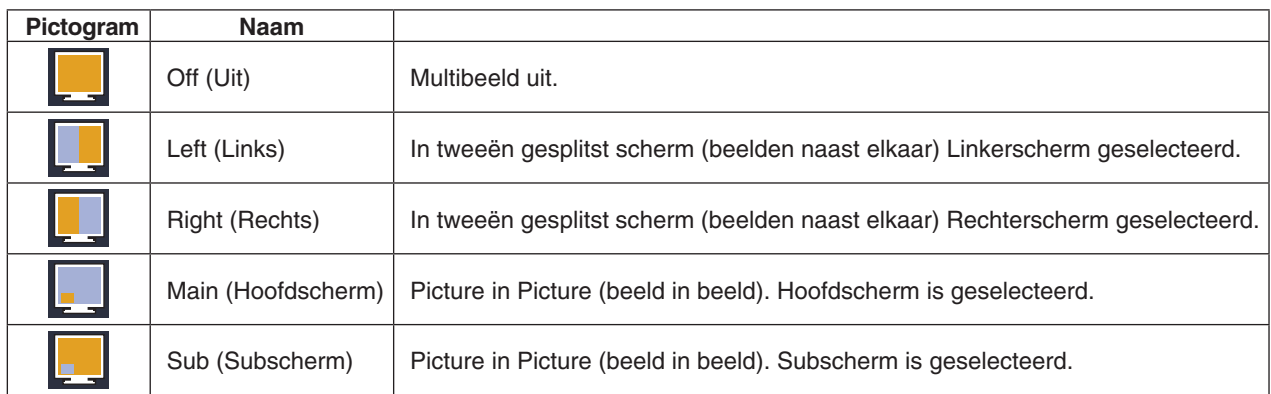

**OPMERKING:** Wanneer "Left" (Links), "Right" (Rechts), "Main" (Hoofdscherm) of "Sub" (Subscherm) is geselecteerd, kan alleen het betreffende scherm worden ingesteld.

## <span id="page-20-0"></span>**PICTURE PATTERN (Beeldpatroon)**

Wanneer "Left" (Links) of "Right" (Rechts) is geselecteerd in MULTI PICTURE (Multibeeld), wordt hiermee de grootte van het beeld geselecteerd.

**AUTO (Automatisch):** Twee schermen weergeven op basis van de instellingen INPUT RESOLUTION

(Ingangsresolutie) en EXPANSION (Uitbreiding) van het (instelbare) prioriteitsscherm dat is geselecteerd in de modus MULTI PICTURE (Multibeeld).

**CENTER (Midden):** De twee schermen worden evenredig verdeeld vanuit het midden.

Wanneer "Main" (Hoofdscherm) of "Sub" (Subscherm) is geselecteerd in MULTI PICTURE (Multibeeld), selecteert u hiermee de positie van het subscherm.

**LEFT (Links):** De startpositie van het subscherm bevindt zich links onder in het scherm.

**RIGHT (Rechts):** De startpositie van het subscherm bevindt zich rechts onder in het scherm.

#### **PICTURE SIZE (Beeldformaat)**

Hiermee selecteert u SMALL (Klein), MIDDLE (Gemiddeld) of LARGE (Groot) voor het formaat van het beeld dat in de modus "Picture-in-Picture" (Beeld in beeld) wordt ingevoegd.

#### **PICTURE POSITION (Beeldrichting)**

Hiermee bepaalt u waar het secundaire scherm op het scherm wordt weergegeven.

Raak de toets SELECT (Selecteren) aan om de modus PICTURE POSITION (Beeldrichting) te openen (**Illustratie 1**). Met de toetsen LEFT (Links), RIGHT (Rechts), UP (Omhoog) en DOWN (Omlaag) regelt u de horizontale en verticale positie van het subscherm binnen de grenzen van de zijde waar het subscherm zich bevindt (**Illustratie 2**).

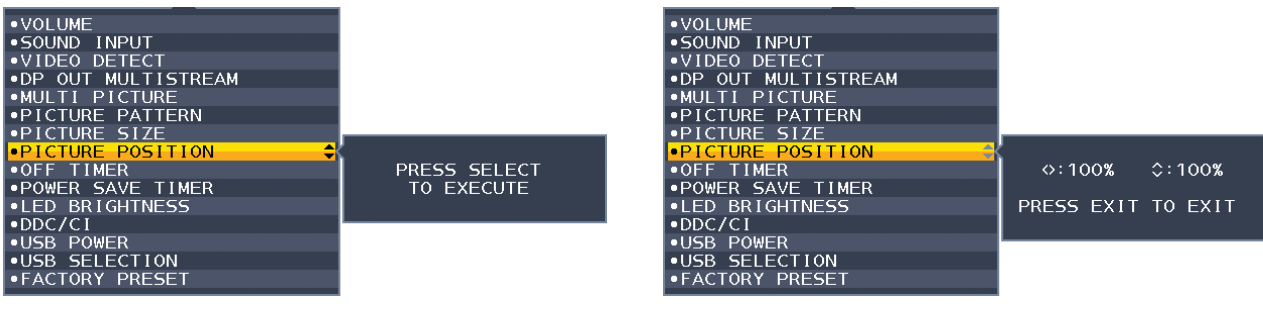

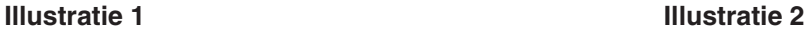

#### **OFF TIMER (Uitschakeltimer)**

De monitor schakelt automatisch uit nadat een bepaalde, instelbare tijd is verstreken.

Voordat de monitor wordt uitgeschakeld, wordt er een bericht op het scherm weergegeven waarin u wordt gevraagd of u de uitschakeltijd met 60 minuten wilt uitstellen. Druk op een willekeurige OSD-knop om de uitschakeltijd uit te stellen.

#### **POWER SAVE TIMER (Energiebesparingstimer)**

Met POWER SAVE TIMER (Energiebesparingstimer) wordt de monitor automatisch uitgeschakeld nadat deze 2 uur in de energiespaarstand heeft gestaan.

## **LED BRIGHTNESS (Helderheid LED)**

Hiermee kunt u de helderheid van de blauwe led aanpassen.

#### **DDC/CI**

Met deze functie kunt u DDC/CI in- of uitschakelen.

#### **USB FUNCTIONALITY (USB-functionaliteit)**

Hiermee selecteert u hoe voeding via de USB type A-poort en de USB-type C-poort is ingeschakeld in verhouding tot de vermogensstatus van de monitor.

**AUTO (Automatisch):** Er wordt vermogen geleverd aan de USB-downstreampoort afhankelijk van de voedingssituatie op de monitor.

**ON (Aan):** Er wordt altijd vermogen geleverd aan de USB-downstreampoort zelfs als de monitor in de energiebesparingsmodus staat of is uitgeschakeld.

**OFF (Uit):** Alle USB-functies (inclusief USB Type-C videosignaal) zijn uitgeschakeld.

**OPMERKING:** Het werkelijke energieverbruik is afhankelijk van het aangesloten USB-apparaat, zelfs als de monitor is uitgeschakeld.

## **USB SELECTION (USB-selectie)**

Hiermee wijzigt u de USB-upstreamingang (USB of USB-C) die is gekoppeld aan de huidige schermingang. Wanneer een computer op de upstreampoorten wordt aangesloten, kunnen de USB-downstreampoorten van de monitor worden gebruikt door deze instelling voor het huidige invoersignaal te kiezen.

U kunt de combinatie van de actieve weergave en de USB-upstreampoort wijzigen met de toets Input (Ingang) (zie [pagina](#page-15-1) 14).

Wanneer u slechts één upstreampoort gebruikt, wordt standaard de aangesloten upstreampoort gebruikt.

**OPMERKING:** Om gegevensverlies te voorkomen moet u voor het wijzigen van de USB-upstreampoorten zorgen dat er geen USB-opslagapparaten worden gebruikt door het besturingssysteem van de aan de USB upstreampoort gekoppelde computer.

#### **FACTORY PRESET (Fabrieksinstelling)**

Als u Factory Preset selecteert, worden alle OSD-bedieningsinstellingen teruggezet naar de fabrieksinstellingen, behalve Language (Taal), OSD Lock Out (OSD vergrendelen) en items in de tag Multi Display (Meerdere beeldschermen). U kunt de afzonderlijke instellingen opnieuw instellen door de toets " | /RESET" (Opnieuw instellen) aan te raken.

## **Menuhulpmiddelen**

## **LANGUAGE (Taal)**

Hier kunt u de taal selecteren die in het OSD wordt gebruikt.

## **OSD TURN OFF (OSD uitschakelen)**

Het OSD-menu blijft op het scherm zolang u het gebruikt. U kunt selecteren hoe lang de monitor moet wachten nadat u voor het laatst een toets hebt aangeraakt, alvorens het OSD-menu wordt gesloten. De vooringestelde waarden zijn 10-120 seconden in stappen van 5 seconden.

#### **OSD LOCK OUT (OSD vergrendelen)**

Hiermee vergrendelt u de toegang tot alle OSD-functies. Alleen de helderheid, het contrast en het volume kunnen nog worden gewijzigd.

Als u de functie OSD Lock Out (OSD vergrendelen) wilt inschakelen, selecteert u OSD LOCK OUT (OSD vergrendelen) in het OSD-menu en raakt u tegelijkertijd "SELECT" (Selecteren) en "RIGHT" (Rechts) aan. Als u de functie wilt uitschakelen, raakt u tegelijkertijd "SELECT" (Selecteren) en "LEFT" (Links) aan.

#### <span id="page-21-0"></span>**OSD ROTATION (OSD-rotatie)**

Hiermee bepaalt u de OSD-menurotatie.

Selecteer een passende instelling voor de OSD-rotatie, afhankelijk van de beeldhoek (monitorrotatie).

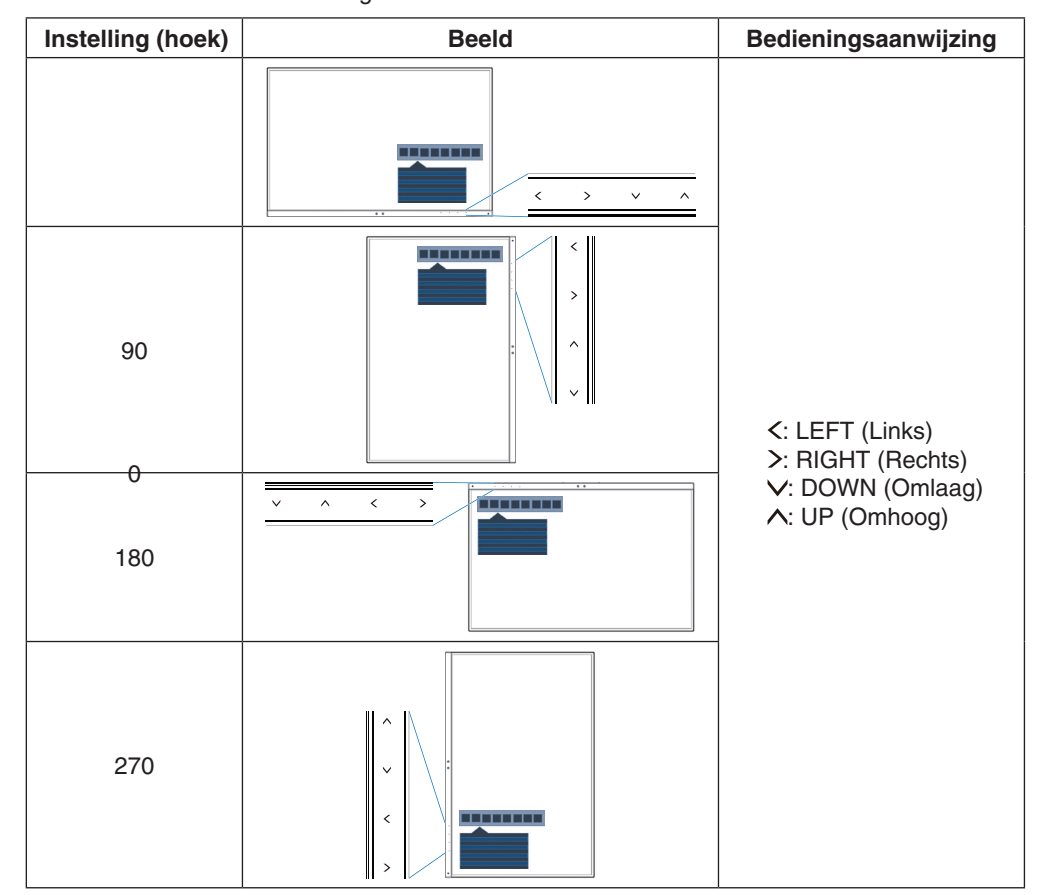

**OPMERKING:** Zet de KEY GUIDE (Bedieningsaanwijzing) op ON (Aan) om u de bedieningsaanwijzing weer te geven.

**Nederlands-20**

## **HOT KEY (Sneltoets)**

Wanneer deze functie is ingeschakeld, kunnen de instellingen ON (Aan), BRIGHTNESS (Helderheid), VOLUME, USB SELECTION (USB-selectie) en MULTI PICTURE (Multibeeld) worden gewijzigd zonder het OSD-menu te openen.

#### **ON (Aan):**

**BRIGHTNESS (Helderheid):** Raak de UP-toets aan en pas vervolgens het helderheidsniveau aan in het submenu dat wordt geopend.

**VOLUME:** Raak de DOWN-toets aan en pas vervolgens het volumeniveau aan in het submenu dat wordt geopend. **USB-SELECTION (USB-selectie):** Raak de toets RIGHT (Rechts) aan om het submenu USB SELECTION (USBselectie) weer te geven.

**MULTI PICTURE (Multibeeld):** Raak de toets | /RESET aan om het submenu MULTI PICTURE (Multibeeld) te openen. U kunt beelden verplaatsen tussen hoofdscherm en subscherm door de toets  $\blacksquare$  /RESET (Opnieuw instellen) 3 seconden of langer aan te raken terwijl de functie MULTI PICTURE (Multibeeld) is geactiveerd op het hoofdscherm of subscherm.

OFF (Uit): De functie HOT KEY (Sneltoets) voor de toetsfuncties " [Canal RESET" (Opnieuw instellen), "LEFT/RIGHT" (Links/Rechts) en "DOWN/UP" (Omlaag/Omhoog) is uitgeschakeld.

#### **SIGNAL INFORMATION (Signaalinformatie)**

Als u "ON" (AAN) selecteert, wordt "VIDEO INPUT MENU" (video-ingangsmenu) weergegeven nadat de ingang is gewijzigd. Als u "OFF" (UIT) selecteert, wordt "VIDEO INPUT MENU" niet weergegeven nadat de ingang is gewijzigd.

#### <span id="page-22-1"></span>**SENSOR INFORMATION (Sensorinformatie)**

Als u ON (Aan) selecteert, wordt de melding HUMAN SENSOR ON (Persoonsdetectie aan) weergegeven op de monitor. Als u OFF (Uit) selecteert, wordt de melding HUMAN SENSOR ON (Persoonsdetectie aan) niet weergegeven op de monitor.

## **KEY GUIDE (Bedieningsaanwijzing)**

Als u ON (Aan) selecteert, wordt de bedieningsaanwijzing op het scherm weergegeven wanneer het OSD-menu wordt geopend.

#### <span id="page-22-0"></span>**DATA COPY (Gegevenskopie)**

Selecteer "DATA COPY" (Gegevenskopie) en raak "SELECT" (Selecteren) aan om het kopiëren van gegevens vanaf de hoofdmonitor naar de submonitor(en) te starten. Het indicatorlampje "PROCEEDING..." (Voortgang) verschijnt op het scherm.

**OPMERKING:** Deze functie is alleen bedoeld voor de hoofdmonitor in ControlSync.

Alle instellingen die in het ControlSync-diagram (zie [pagina](#page-13-0) 12) zijn gespecificeerd, worden gekopieerd van de hoofdmonitor naar de submonitor(en).

#### **CUSTOMIZE SETTING (Instelling aanpassen)**

Hiermee worden de huidige instellingen opgeslagen om ze eenvoudig opnieuw in te stellen.

**Voor het opslaan van de huidige instellingen:** Raak SELECT (Selecteren) aan. Wanneer een waarschuwingsbericht wordt weergegeven, raakt u RESET (Opnieuw instellen) aan en worden de huidige instellingen opgeslagen.

**Voor het herstellen van de instellingen:** Houd "MENU" gedurende minstens 3 seconden ingedrukt terwijl het OSDmenu is uitgeschakeld.

## **MULTI DISPLAY (Meerdere beeldschermen)**

## **H MONITOR (H-monitor)**

Hiermee selecteert u het aantal horizontale beelden.

#### **V MONITOR (V-monitor)**

Hiermee selecteert u het aantal verticale beelden.

#### <span id="page-22-2"></span>**MONITOR NO. (Monitornummer)**

Deze functie is voor het uitvergroten van het beeld met multischerm, maar wordt ook gebruikt voor INDIVIDUAL ADJUST (Individuele aanpassingen).

Het beeld uitvergroten met multischerm:

Om het monitornummer op elke monitor in te stellen, raadpleegt u **[Voorbeeld van installatie en monitornummer](#page-23-0)**. Als de H-monitor en V-monitor zijn ingesteld, wordt een installatievoorbeeld weergegeven onder het OSD-menu. Installeer de monitor op dezelfde plek als waar in het installatievoorbeeld de monitor in het zwart wordt weergegeven.

Bestuur een submonitor van de hoofdmonitor met INDIVIDUAL ADJUST (Individuele aanpassing): Deze functie is bedoeld voor het besturen van een submonitor vanaf de hoofdmonitor. Dit is handig als de submonitor

zich op een onbereikbare plaats bevindt. Stel het monitornummer in voor elke monitor. Als u een uniek nummer instelt voor elk van de monitoren, kunt u een specifieke monitor besturen. Als u dubbele nummers instelt op sommige monitoren, kunt u de monitoren met hetzelfde nummer tegelijkertijd bedienen.

**OPMERKING:** Een hoofdmonitor mag alleen worden verbonden met ControlSync OUT. Sluit geen hoofdmonitor aan met ControlSync IN. Zie ControlSync voor informatie over hoofd- en submonitoren [\(pagina](#page-12-1) 11).

**Nederlands-21**

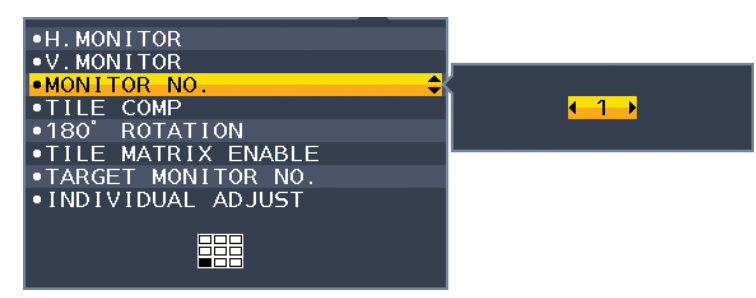

<span id="page-23-0"></span>Hiermee stelt u de hoofdmonitor in op 1 en stelt u de overige monitoren (submonitoren) op de onderstaande volgorde in. Voorbeeld van installatie en monitornummer

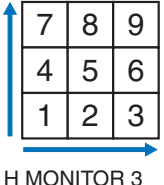

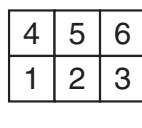

<span id="page-23-1"></span>V MONITOR 3

H MONITOR 3 V MONITOR 2

## **TILE COMP (Tegelmatrix)**

Werkt in combinatie met TILE MATRIX (Tegelmatrix) ter compensatie van de breedte van de randen van de schermen om het beeld nauwkeurig te kunnen weergeven.

TILE COMP (Tegelmatrix) met 4 monitoren (het zwarte gebied geeft de monitorframes weer):

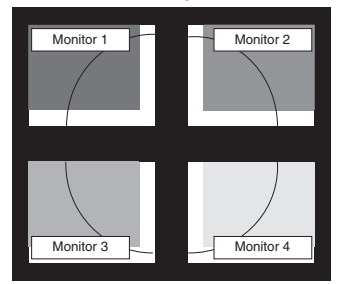

## **180° ROTATE (Draaien)**

Hiermee roteert u het scherm.

**OPMERKING:** Bij het installeren van monitoren in twee fasen kunnen de bovenste monitoren ondersteboven worden geïnstalleerd.

Met deze installatiemethode wordt de randafstand tussen de bovenste en de onderste monitoren tot een minimum beperkt.

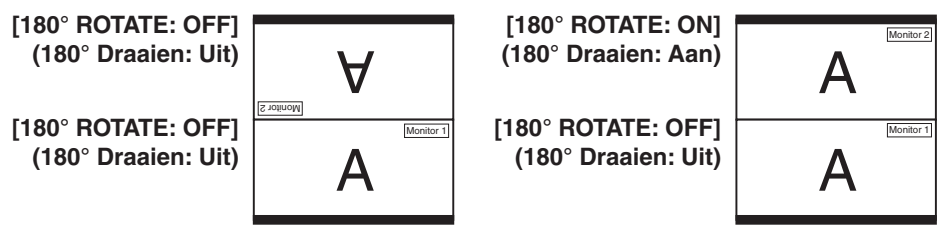

## **TILE MATRIX ENABLE (Tegelmatrix inschakelen)**

Hiermee kunt u één beeld op meerdere beeldschermen weergeven. Deze functie kan worden gebruikt voor maximaal 9 monitoren (3 verticaal en 3 horizontaal). Voor het gebruik van de functie TILE MATRIX ENABLE (Tegelmatrix inschakelen) moet het pc-uitvoersignaal worden doorgezonden naar een distributieversterker op elke afzonderlijke monitor.

## **TARGET MONITOR NO. (Nummer van doelmonitor)**

Hiermee kunt u het OSD-menu bedienen met de bedieningsknoppen van de hoofdmonitor.

Het submonitornummer instellen dat is ingesteld bij MONITOR NO. (Monitornummer) Als u de toets INPUT/SELECT (Invoer/Selecteren) aanraakt, wordt op elke submonitor het corresponderende monitornummer weergegeven.

Monitor 1 Monitor 2 Monitor 3 Monitor 4

TILE COMP OFF (Tegelmatrix uit) TILE COMP ON (Tegelmatrix aan)

## <span id="page-24-0"></span>**INDIVIDUAL ADJUST (Individuele aanpassing)**

**ON (Aan):** Hiermee bedient u een individuele submonitor van de hoofdmonitor.

Nadat ON (Aan) is ingeschakeld, worden instellingen die worden verricht op de hoofdmonitor uitgevoerd in het OSD van de submonitor.

U kunt INDIVIDUAL ADJUST (Individuele aanpassing) uitschakelen door de toetsen SELECT (Selecteren) en EXIT (Afsluiten) tegelijk aan te raken.

**OPMERKING:** Verbind monitoren met de ControlSync-kabels.

## **Informatie voor energiebesparing**

**CARBON SAVINGS (Koolstofbesparing):** Geeft de geschatte koolstofbesparing in kg weer.

**CARBON USAGE (Koolstofgebruik):** Geeft het geschatte CO2-gebruik in kg weer. Dit is een aritmetische schatting, niet de werkelijke meetwaarde.

**COST SAVINGS (Kostenbesparing):** Geeft de besparing op elektriciteitskosten weer.

**CARBON CONVERT SETTING (Instelling voor koolstofomzetting):** Past de factor voor de koolstofvoetafdruk aan in de berekening voor koolstofbesparing. Deze eerste instelling is gebaseerd op de OECD (editie 2008).

**CURRENCY SETTING (Valuta-instelling):** Toont de elektriciteitskosten in 6 valuta's.

**CURRENCY CONVERT SETTING (Instelling valutaomzetting):** Toont de elektriciteitsbesparing in kW/h (Amerikaanse valuta is standaard).

**OPMERKING:** De eerste valuta-instelling van dit model is Currency = US\$ en voor de valutaomzetting wordt de instelling Currency Convert =  $$0,11$  gehanteerd.

Deze instelling kan worden gewijzigd in het menu Informatie voor energiebesparing. Als u de Franse instelling wilt gebruiken, raadpleegt u de onderstaande stappen:

- 1. Raak de knop Menu aan en selecteer het menu Informatie voor energiebesparing aan met de knop LEFT (Links) of RIGHT (Rechts).
- 2. Selecteer de optie voor CURRENCY SETTING (Valuta-instelling) met de knop UP (Omhoog) of DOWN (Omlaag).
- 3. De Franse valuta-eenheid is de Euro  $(\epsilon)$ . U kunt de valuta-instelling vanaf de Amerikaanse dollar (\$) wijzigen in de Euro ( $\epsilon$ ) door de knop LEFT (Links) of RIGHT (Rechts) aan te raken voor de huidige valuta-instelling.
- 4. Selecteer de CURRENCY CONVERT SETTING (Instelling valutaomzetting) met de knop UP (Omhoog) of DOWN (Omlaag).
- 5. Pas de CURRENCY CONVERT SETTING (Instelling valutaomzetting) aan met de knop LEFT (Links) of RIGHT (Rechts).
- \* Deze eerste instelling Euro  $(\epsilon)$  is gebaseerd op de OECD-gegevens voor Duitsland (editie 2007).

Controleer de elektriciteitsprijs in Frankijk of OECD-gegevens voor Frankrijk. De Franse waarde op basis van de OECD-gegevens (editie 2007) was  $\in 0.12$ .

## **Informatie**

Geeft informatie over de huidige schermresolutie en technische gegevens. Hier worden het model en de serienummers van de monitor weergegeven.

## **OSD-waarschuwingen**

OSD-waarschuwingsmenu's verdwijnen wanneer u EXIT (Sluiten) selecteert.

**NO SIGNAL (Geen signaal):** Deze functie geeft een waarschuwing weer wanneer er geen signaal voor horizontale of verticale synchronisatie aanwezig is. Nadat de voeding weer is ingeschakeld of wanneer het ingangssignaal wijzigt, verschijnt het venster **No Signal** (Geen signaal).

**OUT OF RANGE (Buiten bereik):** Deze functie geeft een suggestie voor de optimale resolutie en vernieuwingsfrequentie. Het menu **Out of Range** (Buiten bereik) wordt weergegeven wanneer de monitor wordt ingeschakeld, wanneer het ingangssignaal wordt gewijzigd of of wanneer het videosignaal niet de juiste timing heeft.

# <span id="page-25-1"></span><span id="page-25-0"></span>**De functie PICTURE MODE (Beeldmodus) gebruiken**

Kies de Picture Mode (Beeldmodus) die het meest geschikt is voor het type inhoud dat wordt weergegeven. Er zijn verschillende typen beeldmodi (FULL [Volledig], sRGB, Low Blue Light (Gedempt blauw licht), DICOM SIM., PROGRAMMABLE [Programmeerbaar]).

• Elke PICTURE MODE (Beeldmodus) omvat instellingen voor WHITE (Witbalans), HUE (Tint), OFFSET en SATURATION (Verzadiging).

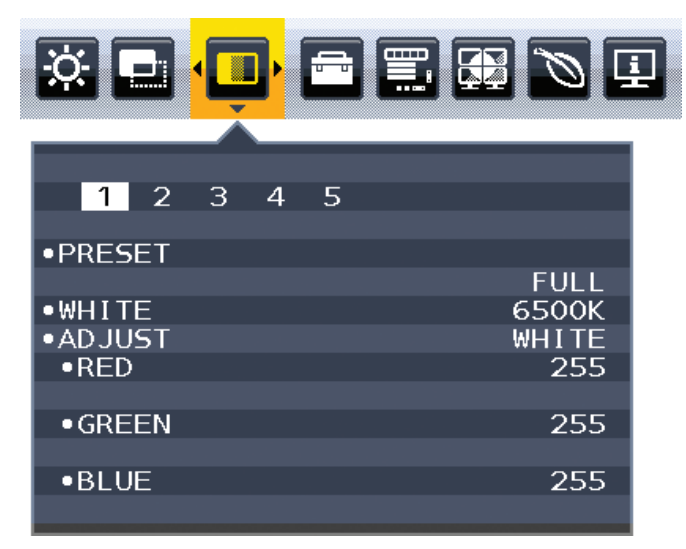

#### **Het type PRESET (Vooraf ingesteld)**

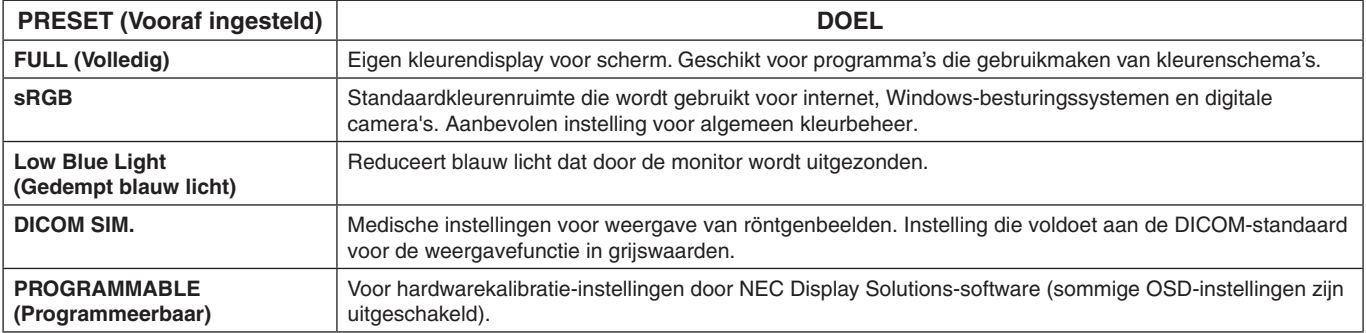

# <span id="page-26-1"></span><span id="page-26-0"></span>**Specificaties**

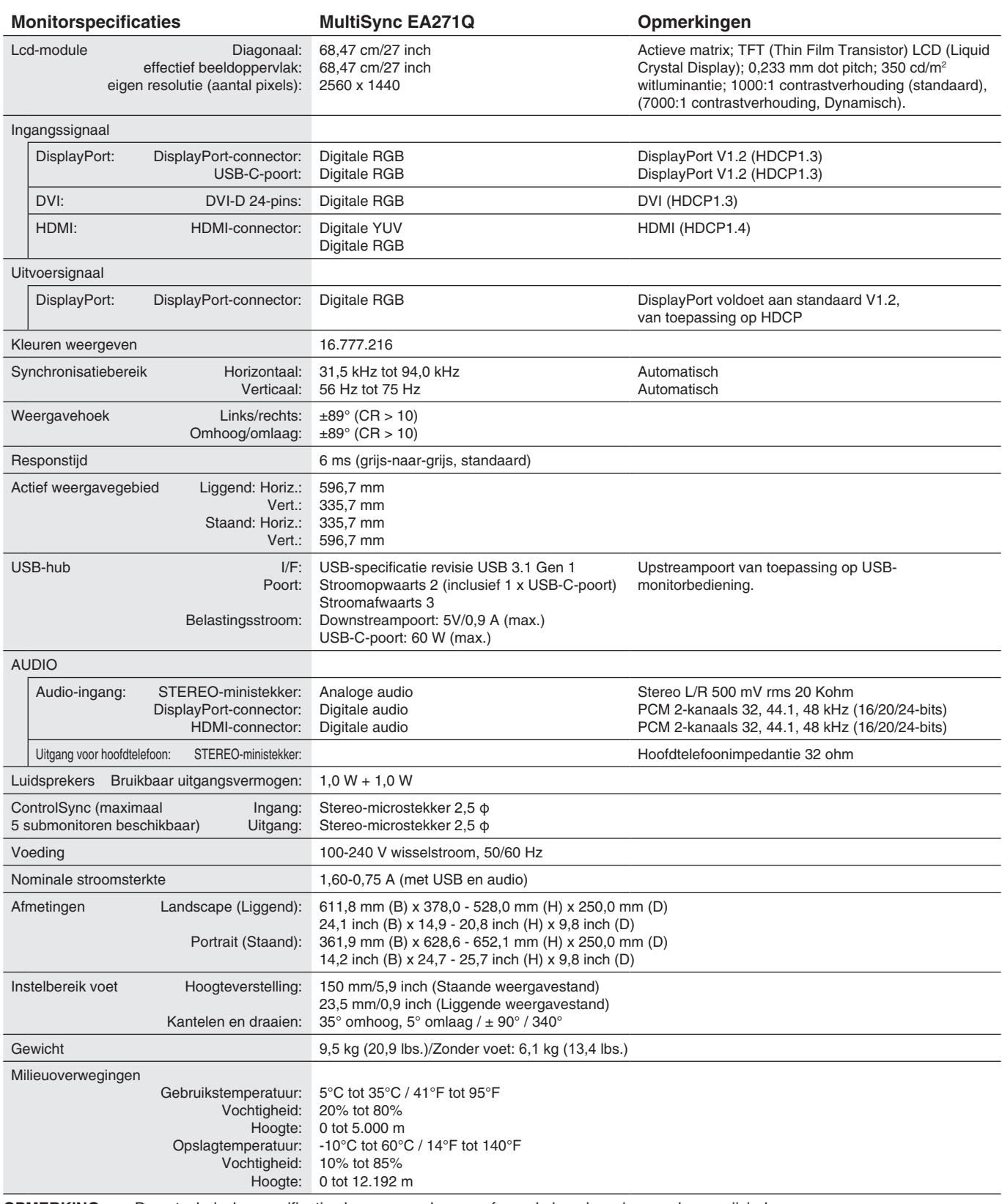

Nederlands Nederlands

**OPMERKING:** Deze technische specificaties kunnen zonder voorafgaande kennisgeving worden gewijzigd.

#### **Belangrijke ondersteunde timingen**

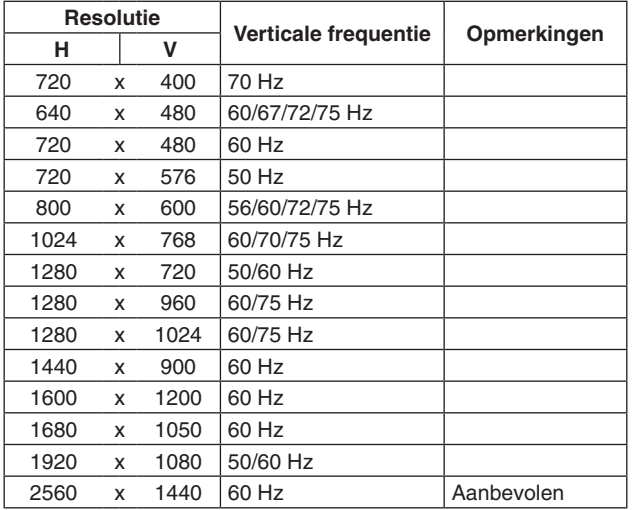

**OPMERKING:** Wanneer de geselecteerde monitorresolutie geen eigen schermresolutie is, wordt het uiterlijk van de tekstinhoud op het beeldscherm in horizontale of verticale richting geëxpandeerd om de niet-eigen resolutie naar volledig scherm weer te geven. Deze uitbreiding gebeurt door geïnterpoleerde resolutietechnologieën, die normaal zijn en veel worden gebruikt in flatpanelapparaten.

# <span id="page-28-0"></span>**Kenmerken**

**USB Type-C met stroomvoorziening:** Ondersteunt video- en audio-invoer, USB-hubfunctie en levert stroom aan aangesloten apparaten via één kabel, die flexibele connectiviteit en opgeruimde werkomgeving biedt.

**Smalle rand aan 3 zijden:** Stijlvol uiterlijk en kleinere afstand tussen aangrenzende multischermen.

**Volledig ergonomische voet:** Biedt een flexibele kijkhoek door middel van een hoogteverstelling van 150 mm, kanteling van -5 ~ 35 graden, draaiing van 170 graden naar links en rechts, met kabelbeheerfunctie en kleine voetafdruk. Monitorhoofd (schermonderdeel) kan op de voetbasis worden geplaatst als een lagere plaatsing gewenst is.

**ErgoDesign-kenmerken:** Ontworpen voor een verbeterde ergonomie op de werkplek. Beschermt de gezondheid van de gebruiker en is kostenbesparend. Naast de volledig ergonomische voet, zijn de OSD-besturingselementen voor snelle en eenvoudige beeldaanpassingen en lagere straling voorbeelden hiervan.

**Montage-interface conform VESA-norm:** Hierdoor kunt u de MultiSync-monitor monteren op een willekeurige montagearm of -beugel van een andere leverancier op voorwaarde dat de arm of beugel voldoet aan de VESA-norm.

**OSD Rotation (OSD roteren):** Ondersteunt een betere intuïtieve OSD-bediening wanneer de monitor in een draaipunt (90/270 graden) of omgekeerd (180 graden) is geplaatst.

**DisplayPort OUT:** Deze monitor heeft een DisplayPort-uitgang voor aansluiting in serie. Meerdere monitors kunnen zonder ingewikkeld kabelbeheer worden aangesloten.

**Plug-and-Play:** De Microsoft®-oplossing voor het Windows®-besturingssysteem vereenvoudigt de installatie van uw monitor, doordat de monitor zijn mogelijkheden (zoals schermgrootte en ondersteunde resoluties) rechtstreeks naar uw computer stuurt, zodat de beeldschermprestaties automatisch worden geoptimaliseerd.

**USB Hub 3.1 Gen.1:** De USB-hub biedt uw computermogelijkheden meer flexibiliteit door eenvoudig toegang te bieden tot USB SuperSpeed-gegevensoverdracht en opladen via USB. Zie voor meer informatie [pagina](#page-8-0) 7.

**Picture By Picture/Picture In Picture (Beeld voor beeld/beeld in beeld):** Twee verschillende invoerbronnen kunnen tegelijkertijd naast elkaar worden bekeken (Picture By Picture (Beeld voor beeld)) of met een klein subscherm in een groot hoofdscherm (Picture In Picture (Beeld in beeld)), wat de productiviteit van het werk verhoogt.

**Hardwarecalibratie:** Helderheid, kleuren en gammacurve zijn met behulp van software en kleursensor aan uw voorkeur aan te passen.

**USB-monitorbediening:** Hiermee kunt u elk item instellen door middel van applicatiesoftware door een USB-kabel aan te sluiten.

**6-Axis Color Control (Zesassig kleurenbeheer):** Naast RGB-kleuren (rood/groen/blauw) kunnen CMY-kleuren (cyaan/ magenta/geel) worden aangepast voor een betere kleurreproductie, zoals bij elkaar passende afbeeldingen.

**UNIFORMITY (Uniformiteit):** Deze functie compenseert voor geringe afwijkingen in de uniformiteit van het wit op het scherm, verbetert de kleur en egaliseert de uniformiteit van de luminantie van het scherm.

**Persoons-/omgevingsdetectie:** De helderheid van het scherm wordt afgestemd op de aanwezigheid van de gebruiker en het omgevingslicht, om het energieverbruik te verlagen.

**RESPONSE IMPROVE (Responsverbetering):** Verbetert de respons voor grijs-naar-grijs.

**IPM-systeem voor intelligent stroombeheer (Intelligent Power Manager):** Dit intelligente stroombeheer biedt een vernieuwende energiebesparingsmodus die zorgt voor een lager energieverbruik van de monitor wanneer deze is ingeschakeld, maar niet wordt gebruikt. Hiermee bespaart u tweederde van de energiekosten van uw monitor, reduceert u de emissies en verlaagt u de kosten voor de klimaatregeling op de werkplek.

**ControlSync:** Biedt controle en synchronisatie van instellingen voor maximaal acht MultiSync EA-seriedisplays vanaf één hoofdmonitor (zie [pagina](#page-12-1) 11).

**INDIVIDUAL ADJUST (Individuele aanpassing):** Een aangewezen hoofdmonitor kan (een) afzonderlijke submonitor(s) aanpassen via OSD. Dit is handig voor monitors met meerdere instellingen die ver van de gebruiker zijn geplaatst.

**TILE MATRIX (Tegelmatrix), TILE COMP (Tegelcompositie):** Hiermee wordt een beeld nauwkeurig uitgebreid over meerdere schermen, met compensatie voor de breedte van de schermranden.

**180-Degree Image Rotation (180 graden beeldrotatie):** Wanneer meerdere monitoren verticaal worden geplaatst, kunnen voor het optimaliseren van de smallere rand van de bovenzijde de bovenste monitoren worden omgekeerd. Met deze functie kan het beeld van de schermrotatie worden gecorrigeerd zonder gebruik te maken van een OS-functie, die bijvoorbeeld een eenvoudigere instelling Tile Matrix (Tegelmatrix) ondersteunt.

**CUSTOMIZE SETTING (Instelling aanpassen):** Hiermee kunnen de huidige instellingen worden opgeslagen en kunnen opgeslagen instellingen worden hersteld.

**Low Blue Light (Gedempt blauw licht):** Low Blue Light (Gedempt blauw licht) vermindert blauw licht aanzienlijk en helpt vermoeidheid van de ogen te verminderen (zie [pagina](#page-25-1) 24).

**Stabiel beeld:** Speciaal systeem voor achtergrondverlichting waardoor het beeld minder knippert en de spanning op de ogen wordt vermindert.

**NaViSet Administrator 2-software:** Bevat een uitgebreide en intuïtieve grafische interface waarmee u makkelijker de OSDscherminstellingen kunt aanpassen vanaf een netwerk-pc.

## <span id="page-29-1"></span><span id="page-29-0"></span>**Problemen oplossen**

#### **Geen beeld**

- Controleer of the signaalkabel volledig is aangesloten op de monitor en op de computer.
- Controleer of de videokaart van de computer goed in de uitbreidingssleuf zit.
- Gebruik geen DisplayPort-adapter. Dit apparaat wordt niet ondersteund.
- Controleer of de aan/uit-schakelaar van de computer en monitor allebei in de stand ON (Aan) staan.
- De functie "POWER SAVE TIMER" (Energiebesparingstimer) schakelt de monitor automatisch uit wanneer de functie "POWER SAVE TIMER" (Energiebesparingstimer) is ingeschakeld en de monitor 2 uur onafgebroken in de energiespaarstand heeft gestaan. Raak de aan-uittoets aan.
- Controleer of een van de belangrijke ondersteunde timingen is geselecteerd voor de in het systeem gebruikte videokaart. (Raadpleeg de handleiding van het systeem of de videokaart voor meer informatie over ondersteunde resoluties en het wijzigen van de instellingen).
- Controleer of de monitor en videokaart compatibel zijn en voldoen aan de aanbevolen instellingen.
- Controleer of de connector van de signaalkabel geen gebogen of ingedrukte pinnen heeft.
- Controleer of het aangesloten apparaat een signaal uitvoert naar de monitor.
- Als de LED op de voorkant donkerblauw brandt, controleert u de status van de modus OFF MODE SETTING (Instelling modus Uit) (zie [pagina](#page-16-0) 15) of HUMAN SENSING (Persoonsdetectie) (zie [pagina](#page-17-0) 16).

#### **De aan/uit-knop reageert niet**

• Haal de stekker van de voedingskabel van de monitor uit het stopcontact om de monitor uit te schakelen en te resetten.

#### **Ingebrand beeld**

- Een inbranding wordt duidelijk wanneer het echobeeld van een vorig beeld op het scherm zichtbaar blijft. In tegenstelling tot CRT-monitoren is een inbranding op een LCD-monitor niet van blijvende aard. De weergave van niet-veranderende beelden gedurende langere tijd moet echter worden vermeden. U maakt de inbranding ongedaan door de monitor net zo lang uitgeschakeld te laten als het vorige beeld op het scherm is weergegeven. Als een beeld bijvoorbeeld gedurende één uur is weergegeven en het echobeeld van dat beeld achterblijft, schakelt u de monitor gedurende één uur uit om het ingebrande beeld ongedaan te maken.
- **OPMERKING:** Zoals bij alle andere persoonlijke weergaveapparaten raadt NEC DISPLAY SOLUTIONS u aan regelmatig gebruik te maken van een bewegende schermbeveiliging wanneer het scherm inactief is of de monitor uit te schakelen als u deze niet gebruikt.

#### **Het bericht "OUT OF RANGE" (Buiten bereik) verschijnt (het scherm is leeg of geeft alleen onduidelijke beelden weer)**

- De OSD-waarschuwing OUT OF RANGE (Buiten bereik) wordt weergegeven op een ruw scherm (ontbrekende pixels): De snelheid van de signaalklok of de resolutie is te hoog. Wijzig de instellingen naar een ondersteunde modus.
- De OSD-waarschuwing OUT OF RANGE (Buiten bereik) wordt weergegeven op een leeg scherm: De signaalfrequentie valt buiten het bereik. Wijzig de instellingen naar een ondersteunde modus.

#### **Het beeld is onstabiel, onscherp of er zijn golven op het scherm**

- De signaalkabel moet goed en volledig zijn aangesloten op de poort van de computer.
- Gebruik de OSD-bedieningselementen van Image Adjust (Beeld aanpassen) om het beeld scherp te stellen en pas het beeld aan door middel van fijnafstelling. Wanneer de weergavemodus wordt gewijzigd, moeten de OSD-instellingen van Image Adjust (Beeld aanpassen) mogelijk opnieuw worden aangepast.
- Controleer of de monitor en videokaart compatibel zijn en voldoen aan de aanbevolen signaaltimings.
- Als uw tekst als een reeks betekenisloze tekens wordt weergegeven, stelt u de beeldmodus in op non-interlaced en gebruikt u een beeldverversingsfrequentie van 60 Hz.

#### **De LED van de monitor brandt niet (***geen blauwe of gele kleur zichtbaar***)**

- De aan/uit-schakelaar moet zijn ingeschakeld en de voedingskabel moet zijn aangesloten.
- Verhoog de helderheidsinstelling van de LED.

#### **Het beeld is niet helder**

- Controleer of ECO MODE (Energiebesparingsmodus) en AUTO BRIGHTNESS (Automatische helderheid) uitgeschakeld zijn.
- Als de helderheid varieert, dient u AUTO BRIGHTNESS (Automatische helderheid) uit te schakelen.
- De signaalkabel moet volledig zijn aangesloten.
- Vermindering van de helderheid van het LCD-scherm kan voorkomen door langdurig gebruik of extreme koude omstandigheden.
- Wanneer u een HDMI-ingang gebruikt, wijzigt u "VIDEO LEVEL" (Videoniveau).
- Als de helderheid varieert, controleer dan of DV MODE (DV-modus) is ingesteld op STANDARD (Standaard).

#### **Het weergegeven beeld heeft onjuiste afmetingen**

- Gebruik de OSD-bedieningselementen van Image Adjust (Beeld aanpassen) om de afmetingen van het beeld te wijzigen.
- Controleer of een van de belangrijke ondersteunde timingen is geselecteerd voor de in het systeem gebruikte videokaart. (Raadpleeg de handleiding van het systeem of de videokaart voor meer informatie over ondersteunde resoluties en het wijzigen van de instellingen).
- Wanneer u een HDMI-ingang gebruikt, wijzigt u "OVER SCAN" (Overscannen).
- Controleer de instellingen "TILE MATRIX" (Tegelmatrix) en "180 ° ROTATE" (Draaien).

#### **Geen beeld**

- Als er geen beeld op het scherm wordt weergegeven, schakelt u de monitor uit en weer in.
- Controleer of de computer niet in een energiebesparende stand staat (druk op een toets op het toetsenbord of verschuif de muis even).
- Bij gebruik van DisplayPort wordt bij sommige videokaarten in lagere resoluties geen beeldsignaal uitgevoerd wanneer de monitor UIT/AAN wordt gezet of de voedingskabel wordt losgekoppeld/aangesloten.
- Wanneer u een HDMI-ingang gebruikt, wijzigt u "OVER SCAN" (Overscannen).
- Wijzig bij het gebruik van de DisplayPort-invoer de DisplayPort-instellingen (zie ["Herstellen van geen beeld" op pagina 13\)](#page-14-2).
- Controleer of VIDEO DETECT (Signaaldetectie) op NONE (Geen) is ingesteld.

#### **Geen geluid**

- Zorg ervoor dat de kabel van de luidspreker goed is aangesloten.
- Controleer of de geluidsdemping is ingeschakeld.
- Controleer het volumeniveau in het OSD-menu.
- Controleer als het invoersignaal DisplayPort of HDMI is, of SOUND INPUT (Geluidsingang) in het OSD-menu is ingesteld op DisplayPort of HDMI.

#### **Verschillen in helderheid na verloop van tijd**

- Schakel AUTO BRIGHTNESS (Automatische helderheid) uit en pas vervolgens de helderheid aan.
- Schakel DV MODE (DV-modus) in op STANDARD (Standaard) en pas vervolgens de helderheid aan.

#### **OPMERKING:** Wanneer AUTO BRIGHTNESS (Automatische helderheid) is ingeschakeld, past de monitor automatisch de helderheid aan afhankelijk van de omgeving.

Wanneer de helderheid van de omgeving verandert, verandert ook de instelling van de monitor. Wanneer de DV MODE (DV-modus) is ingesteld op DYNAMIC, wordt de helderheid van de monitor automatisch aangepast.

#### **USB-hub werkt niet**

- Controleer of de USB-kabel goed is aangesloten. Raadpleeg de gebruikershandleiding van uw USB-apparaat.
- Controleer of de USB-upstreampoort op de monitor is verbonden met de USB-downstreampoort op de computer. En controleer of de computer is ingeschakeld.

#### **Persoonsensor werkt niet**

- Zorg ervoor dat er zich geen voorwerp voor de persoonsensor bevindt.
- Zorg ervoor dat er geen apparatuur met infraroodstraling voor de monitor bevindt.

#### **ControlSync werkt niet**

- Controleer of de ControlSync-kabel correct is aangesloten.
- Controleer of de ControlSync-kabel niet in een lus is aangesloten.
- De hoofdmonitor mag alleen via de ControlSync-uitgang zijn aangesloten.
- Gebruik de bijgeleverde ControlSync-kabel.
- U kunt tot 8 submonitoren gebruiken via ControlSync-kabels.

#### **Weergegeven OSD-menu is gedraaid**

• Controleer de instelling OSD ROTATION (OSD-rotatie).

#### **USB Type-C-apparaat werkt niet**

- Raadpleeg de website van NEC Display Solutions voor informatie over geteste USB Type-C-apparaten en -kabels. **OSD "Warning: Remove USB-C cable" (Waarschuwing: verwijder de USB-C-kabel) werd getoond.**
	- De monitor heeft een abnormale spanning of stroom gedetecteerd op de USB-C-poort. Verwijder de USB-C-kabel onmiddellijk.

#### **Geen beeld**

- Zorg dat USB FUNCTIONALITY (USB-functionaliteit) is ingesteld op ON (Aan) of AUTO (Automatisch).
- Controleer of het aangesloten USB-C-apparaat voldoet aan de DisplayPort Alt-modus op USB Type-C.
- Controleer of de USB Type-C-kabel voldoet aan USB 3.1 Gen.1 of Gen.2.

#### **Het opladen is niet gestart of is instabiel.**

- Zorg dat USB FUNCTIONALITY (USB-functionaliteit) is ingesteld op ON (Aan) of AUTO (Automatisch).
- Controleer of het aangesloten USB-C-apparaat voldoet aan USB Power Delivery.
- Controleer of de USB Type-C-kabel voldoet aan USB Power Delivery.
- Als u nog steeds problemen hebt, haalt u de stroomkabel van de monitor uit het stopcontact en verwijdert u de USBkabel. Sluit de stroomkabel opnieuw aan en vervolgens de USB-kabel.

#### **Geen beeld bij aansluiting van meerdere monitors**

- Zorg dat de resolutie lager is dan de aanbevolen resolutie-instelling.
- Zorg dat de grafische kaart ondersteuning biedt voor MST (multi-stream transport).
- Het aantal monitors dat in serie kan worden aangesloten via SST (single-stream transport) hangt af van beperkingen van HDCP-inhoud.
- Monitors moeten worden aangesloten met de meegeleverde DisplayPort-kabel.
- Zorg dat DP OUT MULTISTREAM is ingesteld op AUTO (Automatisch) en BIT RATE (Bitfrequentie) op HBR2 wanneer u MST (multi-stream transport) gebruikt (zie [pagina](#page-14-1) 13).

# <span id="page-32-0"></span>**De persoonsdetectiefunctie**

De persoonsdetectiefunctie vermindert het energieverbruik doordat de bewegingen van een persoon worden gevolgd.

De functie HUMAN SENSING (Persoonsdetectie) heeft twee instellingen:

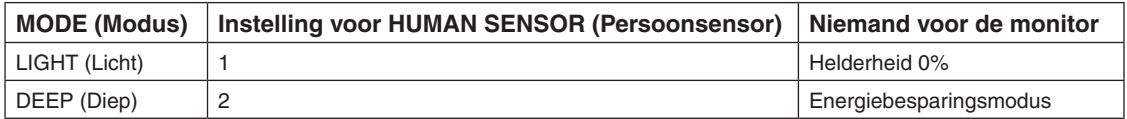

## **Beeld bij gebruik van persoonsdetectie**

- A. Wanneer de sensor niemand voor de monitor detecteert, blijft de monitor ingeschakeld gedurenden de tijd die is ingesteld in HUMAN SENSING (Persoonsdetectie) > START TIME (Starttijd) (zie [pagina](#page-17-1) 16).
- B. Op het scherm van de monitor verschijnt een melding nadat de tijdsperiode is verstreken zonder dat personen zijn gedetecteerd.

U kunt het meldingsscherm instellen bij SENSOR INFORMATION (Sensorinformatie) (zie [pagina](#page-22-1) 21).

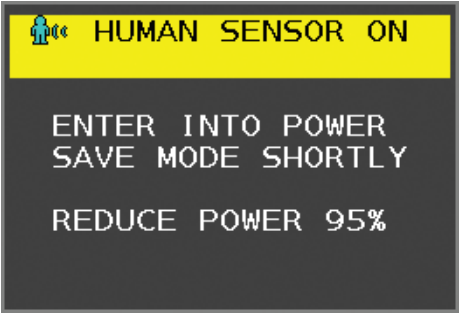

- C. Nadat de melding is weergegeven, wordt het scherm geleidelijk donkerder totdat een helderheid van 0% wordt bereikt als LIGHT (Licht) is ingesteld op HUMAN SENSING (Persoonsdetectie).
- Als DEEP (Diep) is ingesteld op HUMAN SENSING (Persoonsdetectie) schakelt de monitor over naar de energiespaarstand.
- D. Wanneer de sensor de terugkeer van een persoon detecteert, wordt de monitor automatisch van de energiespaarstand naar de normale modus geschakeld.
- **OPMERKING:** Wanneer LIGHT (Licht) is ingesteld op HUMAN SENSING (Persoonsdetectie) wordt de helderheid van het monitorscherm geleidelijk verhoogd totdat de oorspronkelijke helderheid wordt bereikt.
- E. De monitor keert terug naar de normale modus.

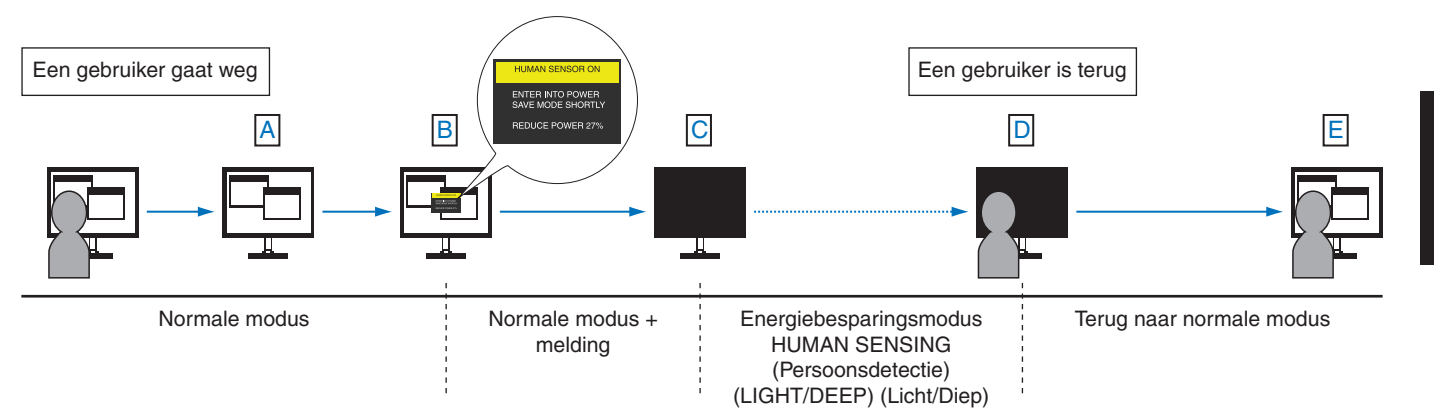

# <span id="page-33-0"></span>**Instelling voor meerdere beeldschermen**

[Voorbeeld met V MONITOR 3, H MONITOR 3 (zie [pagina](#page-23-1) 22)]

- 1. Raak de toets MENU/EXIT (Menu/Afsluiten) aan om het OSD-menu weer te geven.
- 2. Raak de toets LEFT/RIGHT (Links/Rechts) aan om MULTI DISPLAY (Meerdere beeldschermen) te selecteren.
- 3. Raak de toets DOWN/UP (Omlaag/Omhoog) aan om H MONITOR te selecteren. Verplaats de toets LEFT/RIGHT (Links/ Rechts) naar links of rechts om H MONITOR 3 in te stellen.

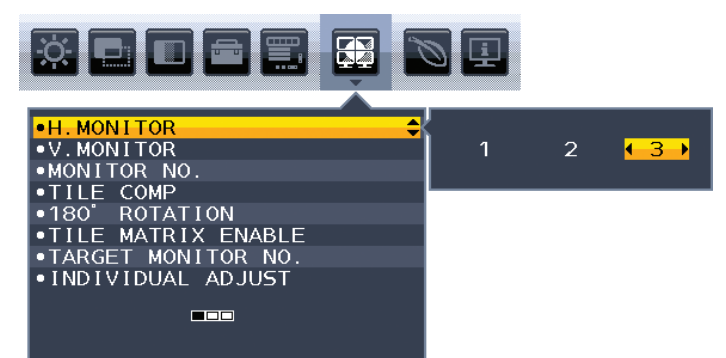

- 4. Raak de toets DOWN/UP (Omlaag/Omhoog) aan om V MONITOR te selecteren. Raak de toets LEFT/RIGHT (Links/Rechts) aan om V MONITOR 3 in te stellen.
- 5. Raak de toets DOWN/UP (Omlaag/Omhoog) aan om MONITOR NO. (Monitornummer) te selecteren en stel vervolgens het monitornummer afzonderlijk in.

De monitor links onder moet 1 zijn (hoofdmonitor).

Als u een monitornummer voor een monitor instelt, installeer de monitor dan op dezelfde plaats als waar het nummer van de voorbeeldinstallatie zwart wordt weergegeven.

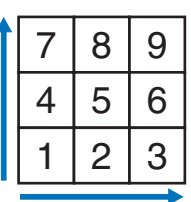

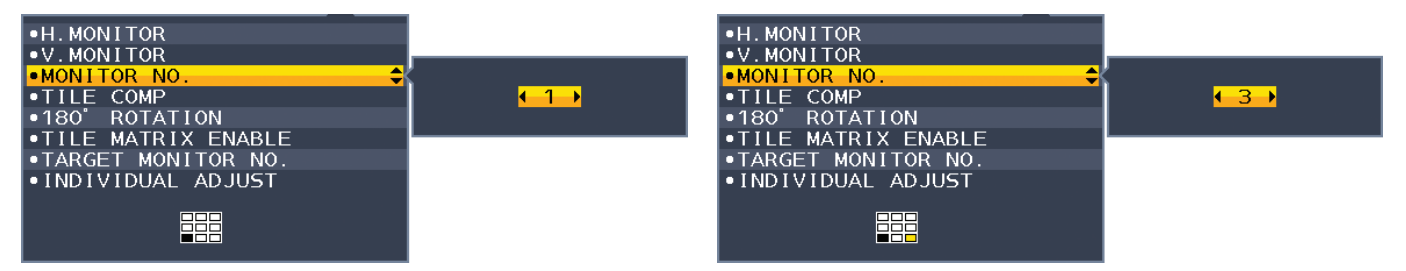

6. Raak de toets DOWN/UP (Omlaag/Omhoog) aan om TILE MATRIX ENABLE (Tegelmatrix inschakelen) te selecteren en zet deze vervolgens op ON (Aan).

Stel alle aangesloten monitoren afzonderlijk in door bovenstaande procedure van 1 tot 6 te herhalen.

## **De functie ControlSync gebruiken in een configuratie met meerdere schermen**

Als u een submonitor vanaf de hoofdmonitor wilt besturen, gebruikt u de bedieningstoetsen op de hoofdmonitor.

Installeer de hoofdmonitor op een toegankelijke plaats.

#### **Een configuratie met meerdere beeldschermen monteren**

Wanneer monitoren in een configuratie met meerdere beeldschermen worden gebruikt, kunnen de beeldschermen enigszins uitzetten vanwege de veranderingen in temperatuur. Daarom wordt het aanbevolen om een opening van meer dan 1 millimeter aan te houden tussen de naast elkaar gelegen hoeken van de beeldschermen.

[voorbeeld van kabelaansluiting]

H MONITOR 3 V MONITOR 3

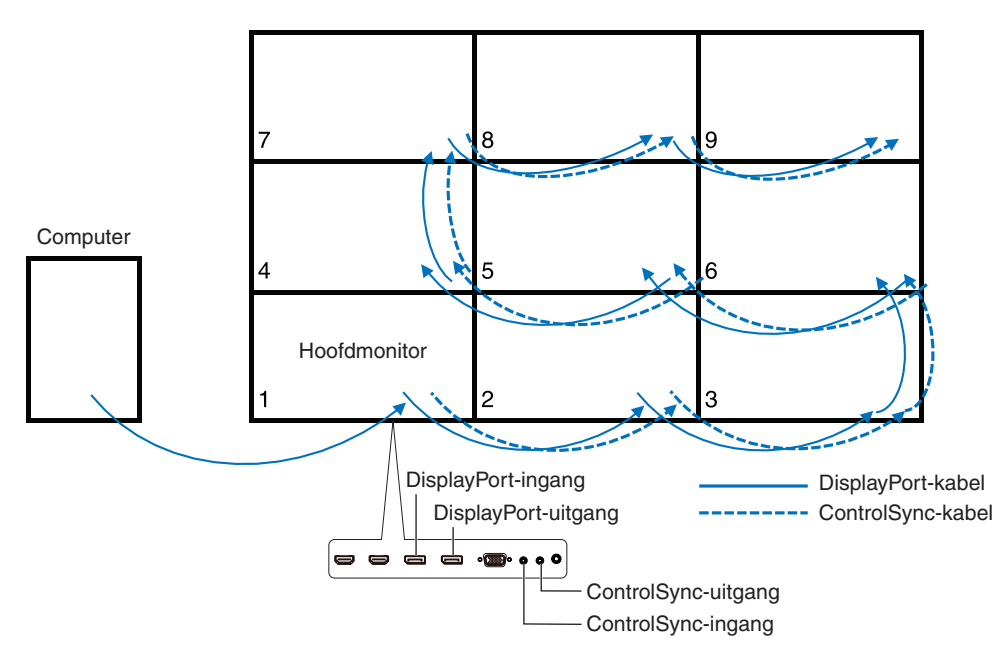

Als monitors zijn verbonden met ControlSync-kabels, zorgt u dan ervoor dat de monitor die op de computer is aangesloten, de hoofdmonitor is.

Als u een van de monitoren uitschakelt in een configuratie met meerdere schermen met een DisplayPort-serieverbinding, wordt het beeld op monitoren die op die monitor zijn aangesloten, uitgeschakeld.

Als u de monitoren wilt weergeven, schakelt u de monitor in die u uitschakelt.

Wanneer u één afbeelding instelt die moet worden weergegeven met TILE MATRIX ENABLE (Tegelmatrix inschakelen), stelt u het monitornummer in en raadpleegt u hiervoor MONITOR NO. (Monitornummer) (zie [pagina](#page-22-2) 21). U kunt nummers in willekeurige volgorde aan de monitoren toewijzen. De monitornummers hoeven niet de volgorde te hebben waarin de kabels zijn aangesloten.

# <span id="page-35-1"></span><span id="page-35-0"></span>**De functie Auto Brightness (Automatische helderheid) gebruiken**

De helderheid van het LCD-scherm kan worden aangepast afhankelijk van de hoeveelheid omgevingslicht in de ruimte. Als de kamer licht is, produceert de monitor een vergelijkbare hoeveelheid meer licht. Als de kamer donker is, geeft de monitor minder licht. Het doel van deze functie is om het kijken naar de monitor meer comfortabel voor het oog te maken in verschillende verlichtingssituaties.

## **INSTELLING**

Gebruik de volgende procedures om het helderheidsniveau in te stellen dat door de monitor wordt gebruikt wanneer de functie Auto Brightness (Automatische helderheid) wordt geactiveerd.

1. Stel BRIGHTNESS (Helderheid) in. Dit is het hogere helderheidsniveau dat door de monitor wordt gekozen wanneer het omgevingslichtniveau het hoogst is. Selecteer deze instelling wanneer het lichtniveau in de ruimte het hoogst is. Selecteer ON in het menu AUTO BRIGHTNESS (Automatische helderheid) (**Illustratie 1**). Gebruik vervolgens de knoppen aan de voorkant om de cursor te verplaatsen naar de instelling voor BRIGHTNESS (helderheid). Kies het gewenste

helderheidsniveau (**Illustratie 2**).

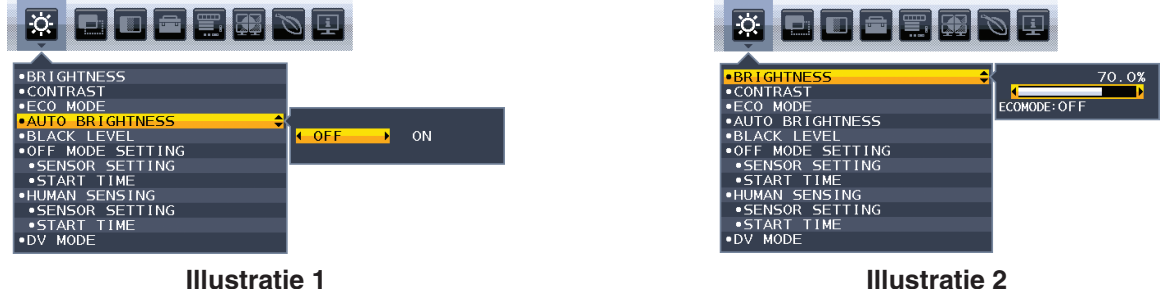

2. Stel DARK (Zwartniveau) in. Dit is het lagere helderheidsniveau dat door de monitor wordt gekozen het omgevingslichtniveau laag is. Zorg dat de kamer zeer donker is tijdens het instellen van dit niveau.

Gebruik vervolgens de knoppen op de voorkant om de cursor naar de instelling BRIGHTNESS (Helderheid) te verplaatsen. Kies het gewenste helderheidsniveau (**Illustratie 3**).

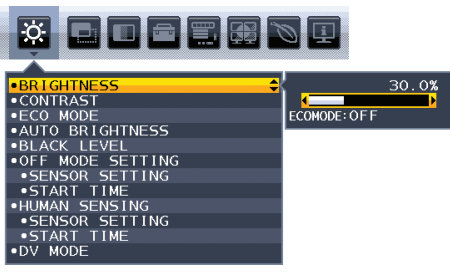

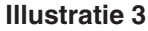

Wanneer de functie "Auto Brightness" (Automatische helderheid) is ingeschakeld, wordt het helderheidsniveau van het scherm aangepast aan de verlichtingsomstandigheden van de kamer (**Illustratie 4**).

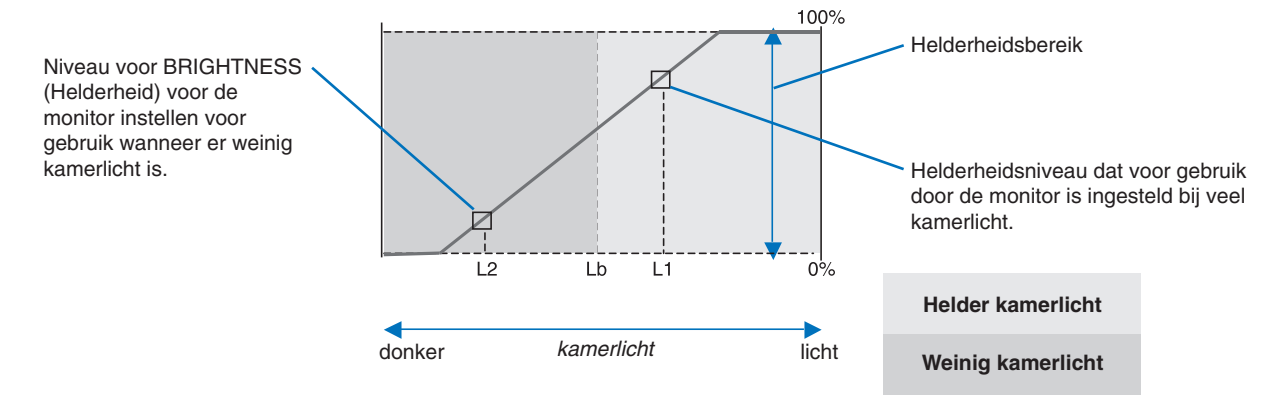

Waarde voor de schermhelderheid als gevolg van de functie Automatische helderheid

#### **Illustratie 4**

Lb: Grens tussen lichte en donkere verlichtingscondities, ingesteld op de fabriek

L1 : Helderheidsniveau dat voor gebruik door de monitor is ingesteld bij veel kamerlicht (L1>Lb)

L2 : Helderheidsniveau dat voor gebruik door de monitor is ingesteld bij weinig kamerlicht (L2<Lb)

L1 en L2 zijn door de gebruiker ingestelde helderheidsniveaus om te compenseren voor verandering in de kamerverlichting.

#### **Nederlands-34**

# <span id="page-36-0"></span>**De functie MULTI PICTURE (Multibeeld) gebruiken**

Deze monitor kan gesplitste schermen van twee bronnen weergeven. Hierbij wordt een van de invoercombinaties gebruikt zoals weergegeven op [pagina](#page-19-1) 18.

**OPMERKING:** zie MULTI PICTURE (Multibeeld, [pagina](#page-19-1) 18) en PICTURE PATTERN (Beeldpatroon, [pagina](#page-20-0) 19). De instellingen BRIGHTNESS (Helderheid) en SOUND INPUT (Geluidsinvoer) zijn voor beide schermen hetzelfde.

## **INSTELLING**

1. Raak MENU aan om het OSD-menu weer te geven.

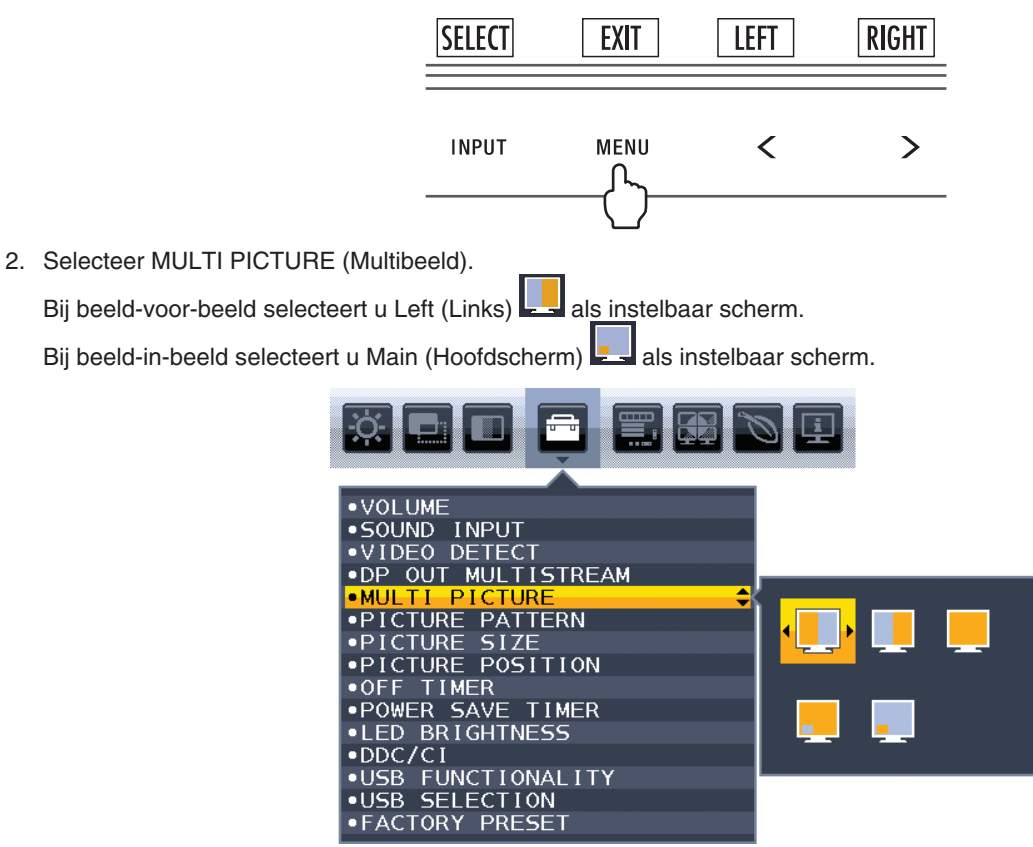

Verlaat het OSD-menu om het invoersignaal te kunnen wijzigen.

3. Raak INPUT (Invoer) aan en selecteer het invoersignaal voor het geselecteerde scherm.

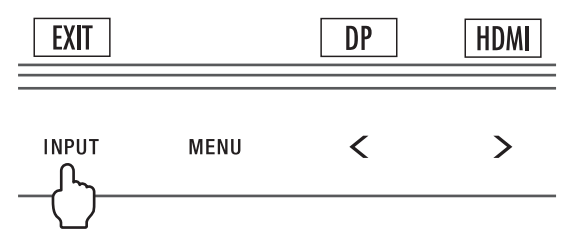

4. Ga terug naar 1 en selecteer de invoer voor het andere scherm.

Bij beeld-voor-beeld selecteert u Right (Rechts) en stelt u vervolgens het invoersignaal in. Bij beeld-in-beeld selecteert u Sub (Subscherm) en stelt u vervolgens het invoersignaal in.

# <span id="page-37-0"></span>**De zoomfunctie gebruiken**

Hierdoor kunt u het volledige beeldbereik gebruiken, waardoor het werkelijke oppervlak van het scherm aanzienlijk wordt vergroot.

Hiermee wordt het beeld in het midden weergegeven, waardoor dit kan worden uitgebreid.

**OPMERKING:** wanneer LEFT (Links) of RIGHT (Rechts) is ingesteld op MULTI PICTURE (Multibeeld), wordt het andere beeld automatisch vergroot of verkleind.

## **INSTELLING**

1. Selecteer FULL (Volledig) of ASPECT (Beeldverhouding) bij EXPANSION (Uitbreiding) om de zoomfunctie in te schakelen (zie [pagina](#page-18-0) 17).

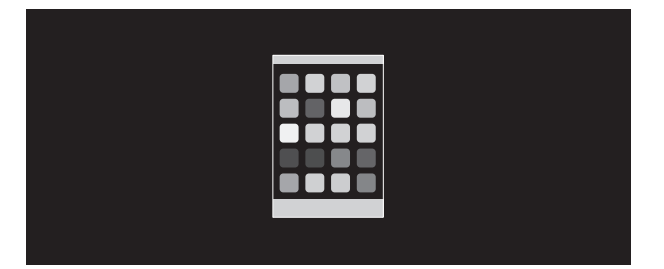

**EXPANSION OFF (Uitbreiding uit)**

2. Stel een resolutie in bij H.RESOLUTION (Horizontale resolutie) of V.RESOLUTION (Verticale resolutie) (zie [pagina](#page-17-2) 16).

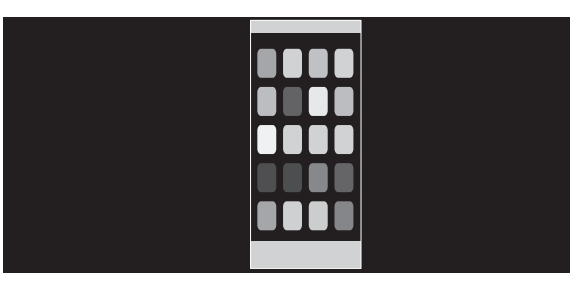

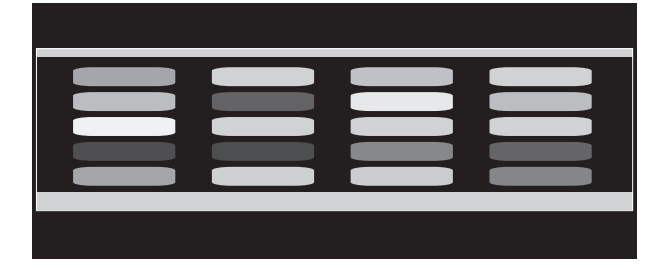

#### **Verticale uitbreiding The Contract Contract Contract Contract Contract Contract Contract Contract Contract Contract Contract Contract Contract Contract Contract Contract Contract Contract Contract Contract Contract Contra**

3. De beeldpositie kan vanuit het midden naar links of rechts worden verplaatst met LEFT/RIGHT (Links/Rechts) en omhoog of omlaag met UP/DOWN (Omhoog/Omlaag) (zie [pagina](#page-17-3) 16).

| ┻┺ |  |  |
|----|--|--|
|    |  |  |
|    |  |  |
|    |  |  |
|    |  |  |
|    |  |  |

**Naar links of rechts verplaatsen Omhoog of omlaag verplaatsen**

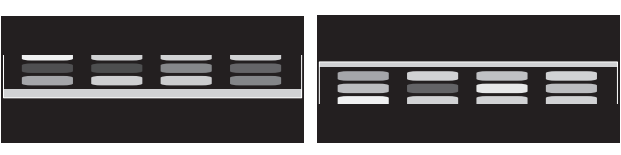

**OPMERKING:** als twee schermen worden weergegeven, heeft de invoerresolutie van het (instelbare) hoofdbeeld de prioriteit.

A. Het rechterbeeld is geselecteerd als het hoofdbeeld. In dat geval wordt het beeld aan de rechterkant ingesteld als prioriteitsbeeld. De invoerresolutie voor het beeld aan de linkerkant wordt verlaagd.

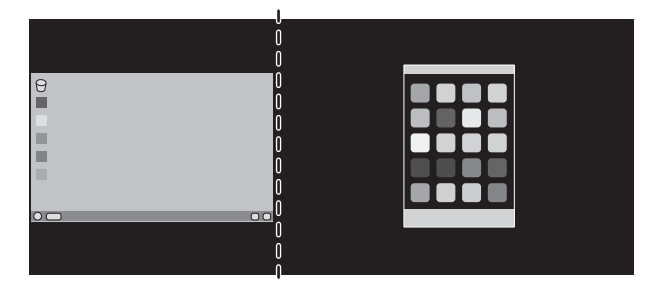

B. Het linkerbeeld is geselecteerd als het hoofdbeeld.

In dit geval wordt het beeld aan de linkerkant ingesteld als prioriteitsbeeld. Het beeld aan de rechterkant met zwart vlak wordt verkleind.

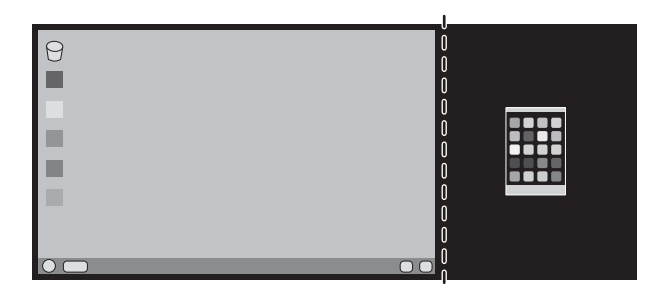

De gesplitste beelden vergroten: u kunt de volgende werkwijze gebruiken om het zwarte gebied te verkleinen en de gesplitste beelden te vergroten.

1. In geval A wordt het beeld aan de rechterkant ingesteld als prioriteitsbeeld. Het zwarte vlak kan worden verkleind door de resolutie aan te passen (zie [pagina](#page-17-2) 16).

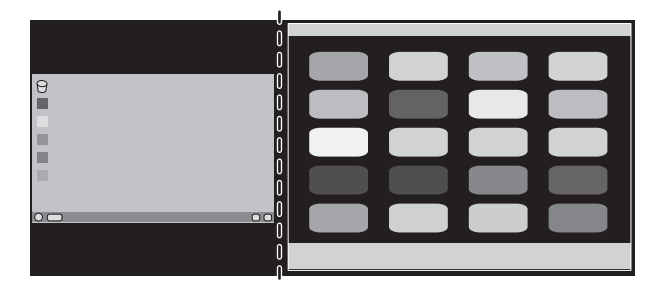

2. Verplaats het prioriteitsbeeld naar de linkerkant.

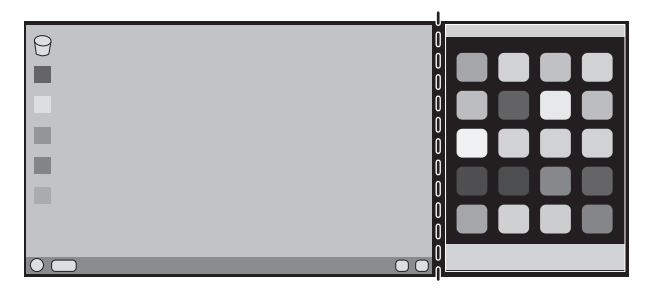

# <span id="page-39-0"></span>**Recycle- en energie-informatie van de fabrikant**

NEC DISPLAY SOLUTIONS zet zich nadrukkelijk in voor de bescherming van het milieu en beschouwt recyclage als één van de topprioriteiten van het bedrijf in een poging om de milieulast tot een minimum te beperken. Wij hebben ons voorgenomen om milieuvriendelijke producten te ontwikkelen en streven er steeds naar om de nieuwste onafhankelijke standaarden van instellingen als ISO (Internationale organisatie voor standaardisering) en TCO (Zweedse vakbond) mee te helpen definien en na te leven.

## **Het wegdoen van uw oude NEC-product.**

Het doel van recycling is een milieuvoordeel te verkrijgen door hergebruik, bijwerken, herstellen of terugwinnen van materiaal. Toegewijde recyclinglocaties zorgen ervoor dat componenten die schadelijk zijn voor het milieu voorzichtig worden behandeld en veilig worden verwijderd. Om voor de beste recycling van onze producten te zorgen, biedt **NEC DISPLAY SOLUTIONS een verscheidenheid aan recycling-procedures** en NEC geeft advies over hoe het product op een milieuvriendelijke manier te behandelen als het einde van de levensduur bereikt is.

Alle vereiste informatie over het verwijderen van het product en landspecifieke informatie over recyclinglocaties vindt u op de volgende websites:

**http://www.nec-display-solutions.com/greencompany/** (in Europa),

**https://www.nec-display.com** (in Japan) of

**http://www.necdisplay.com** (in de VS).

## **Energiebesparing**

Deze monitor is uitgerust met een geavanceerde energiebesparingsfunctie. Wanneer een Display Power Managementsignaal (DPMS) naar de monitor wordt verzonden, treedt de energiebesparingsstand in werking. De monitor werkt met één energiebesparingsstand.

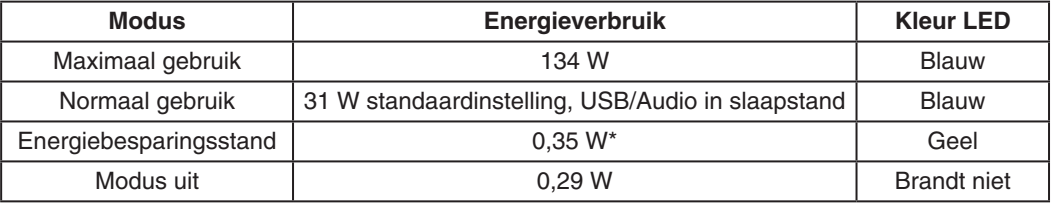

\*: Fabrieksinstellingen.

Ga voor aanvullende informatie naar:

#### **http://www.necdisplay.com/** (in de VS)

**http://www.nec-display-solutions.com/** (in Europa)

**https://www.nec-display.com/global/index.html** (wereldwijd)

Voor informatie over energiebesparing: [Standaardinstelling: USB FUNCTIONALITY (USB-functionaliteit)  $\rightarrow$  Off (Uit)]

Voor ErP-richtlijnen:

Instelling: [Standaardinstelling: USB FUNCTIONALITY (USB-functionaliteit)  $\rightarrow$  Off (Uit)] Energieverbruik: 0,5 W of minder. Tijd van energiebeheerfunctie: circa 1 min.

Voor ErP-richtlijnen (Netwerkstand-by):

 $Instellar: [Standardinstein: USB$  FUNCTIONALITY (USB-functionaliteit)  $\rightarrow$  Off (Uit)] Energieverbruik: 0,5 W of minder (met 1 poort geactiveerd)/3,0 W of minder (met alle poorten geactiveerd). Tijd van energiebeheerfunctie: circa 1 min.

## **WEEE-merk (Europese Richtlijn 2012/19/EU en amendementen)**

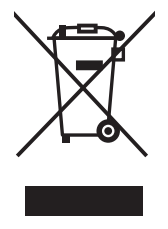

#### **Verwijderen van het gebruikte product: Binnen de Europese Unie**

Gezien de wetgeving van de EU, van toepassing in alle lidstaten, is het vereist dat u elektrische en elektronische apparatuur voorzien van het symbool (links) apart wegdoet en scheidt van het huishoudelijke afval. Hieronder vallen ook monitoren en elektrische accessoires zoals signaal- of voedingskabels. Als u dergelijke producten wilt wegdoen, volg dan de richtlijnen van uw lokale overheid of doe navraag bij de winkel waar u het product hebt aangeschaft. Volg, indien van toepassing, de geldende wet- en regelgeving, of eventuele overeenkomsten in uw bezit. Het symbool op elektrische en elektronische producten is mogelijk alleen van toepassing op de huidige lidstaten van de Europese Unie.

#### **Buiten de Europese Unie**

Als u woonachtig bent buiten de Europese Unie en elektrische of elektronische apparaten wilt wegdoen, neem dan contact op met de lokale overheid om te informeren naar de juiste afvoermethode.